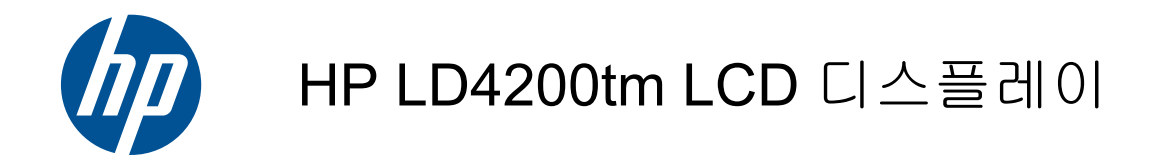

사용 설명서

© 2009, 2010, 2011 Hewlett-Packard Development Company, L.P.

Microsoft, Windows, Windows Vista 는 미국 및/또는 기타 국가에서 Microsoft Corporation 의 상표 또는 등록 상표입니다.

HP 제품 및 서비스에 대한 보증에 관련된 내 용은 해당 제품 및 서비스에 포함된 보증서 에 기재된 내용을 참조하십시오. 이 문서에 설명된 내용 중 어느 것도 추가적인 보증을 제공하는 것으로 해석할 수 없습니다. HP 는 여기에 포함된 기술적 또는 편집상 오류나 생략에 대해 책임을 지지 않습니다.

본 설명서에 들어 있는 소유 정보는 저작권 법에 의해 보호를 받습니다. Hewlett-Packard Company 의 사전 서면 승인 없이 는 이 문서의 어떤 부분도 복사, 복제 또는 번역할 수 없습니다.

제 5 판(2011 년 1 월)

문서 부품 번호: 588044-AD5

#### 본 설명서 정보

이 사용 설명서에는 디스플레이 설치, 드라이버 설치, 온스크린 디스플레이(OSD) 메뉴의 사용, 문제 해결 및 기술 사양에 대한 정보가 들어 있습니다.

경고**!** 지시 사항을 따르지 않으면 부상을 당하거나 생명을 잃을 수 있습니다.

주의**:** 지시 사항을 따르지 않으면 장비가 손상되거나 정보가 유실될 수 있습니다.

참고**:** 이런 텍스트는 중요한 추가 정보를 제공합니다.

# 목차

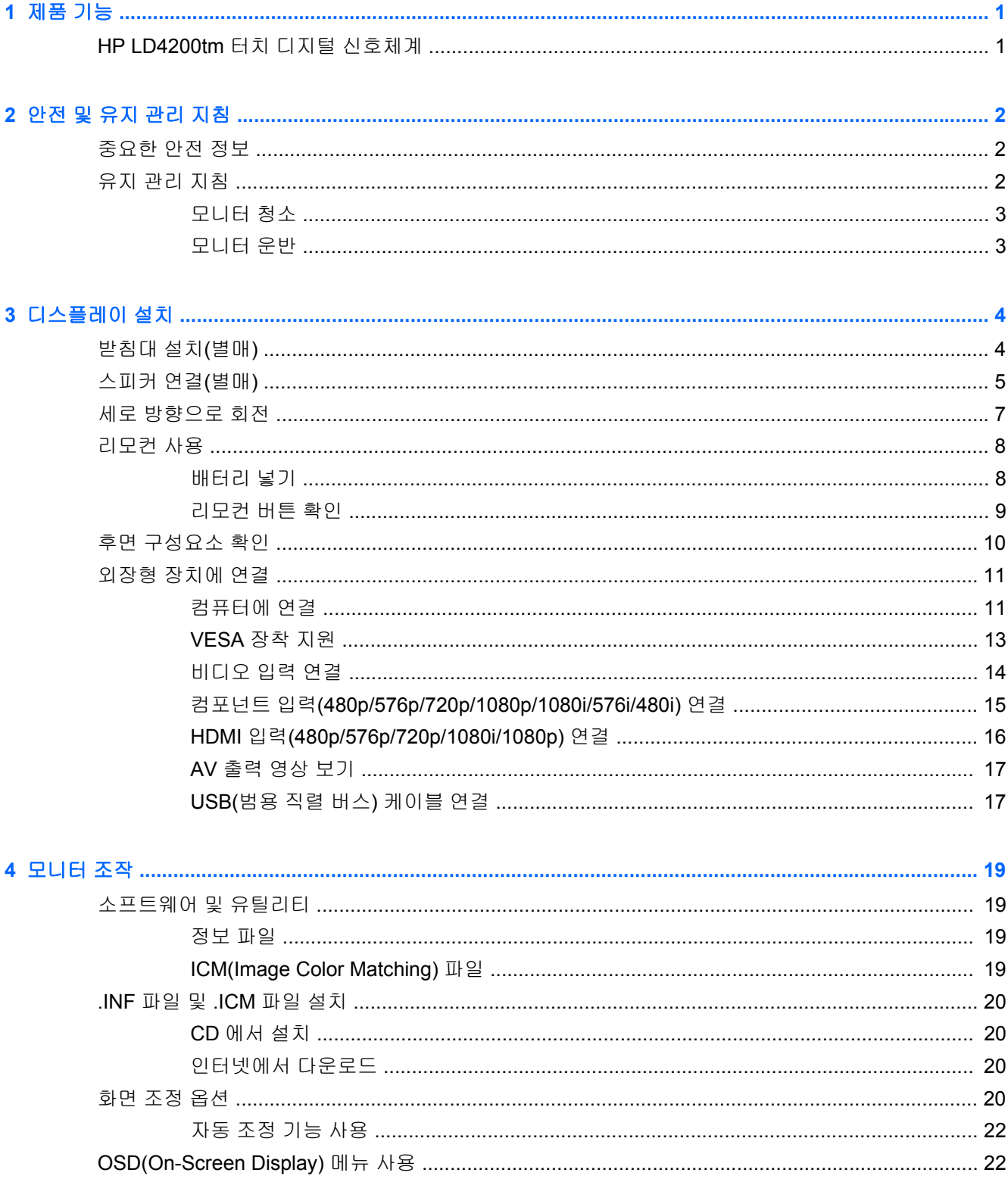

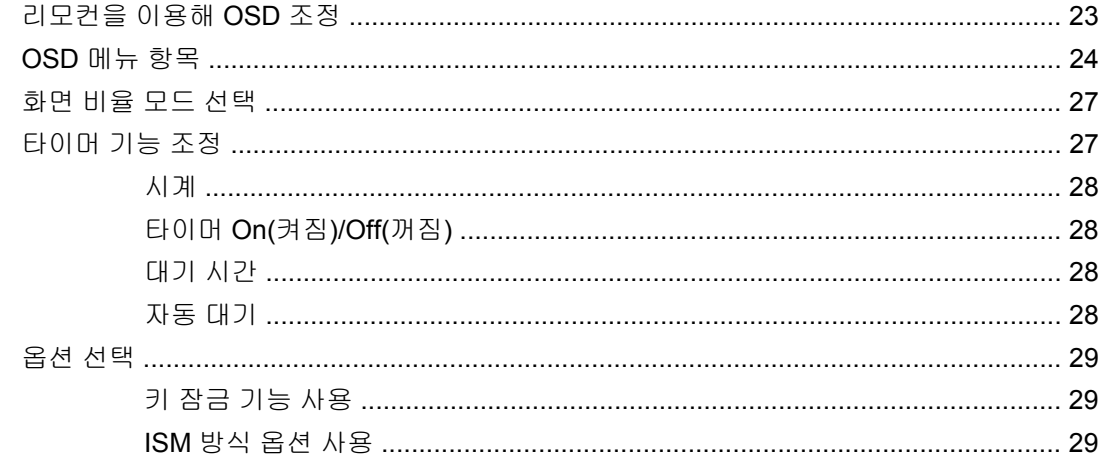

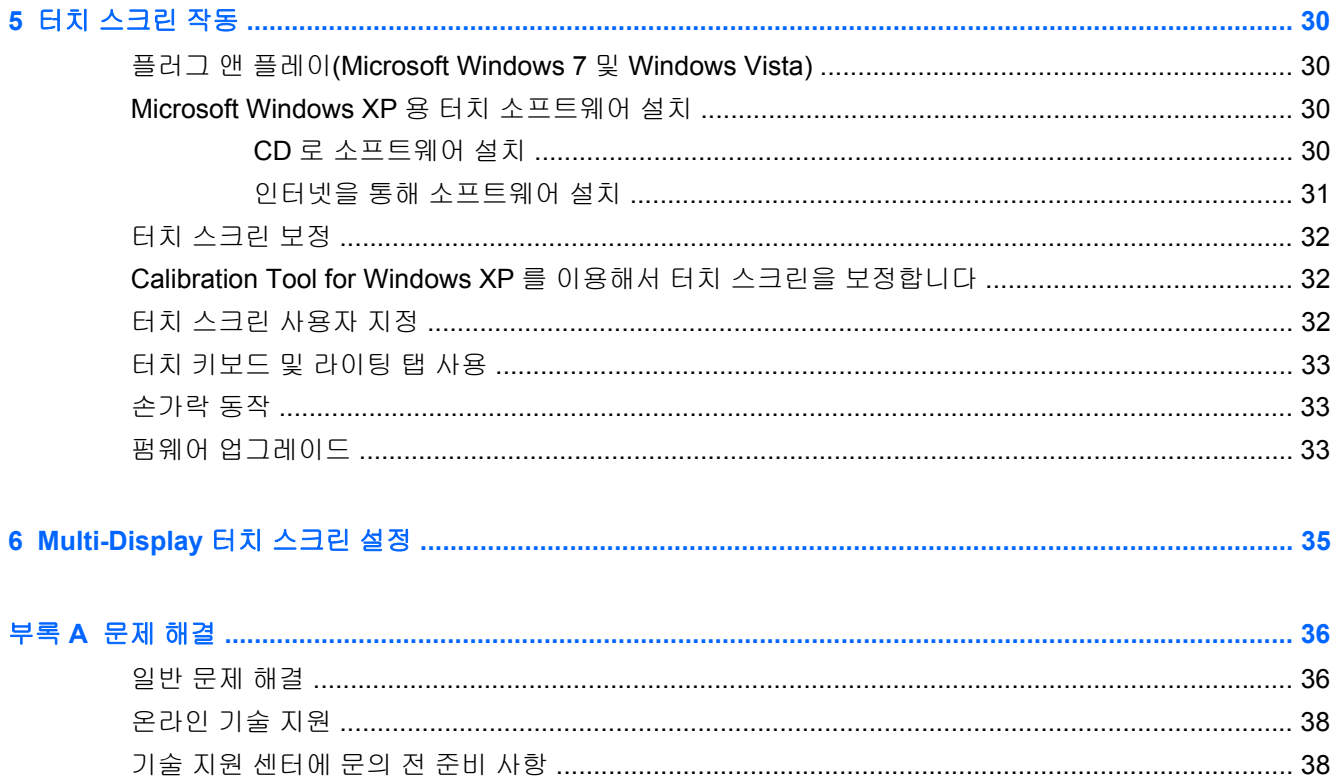

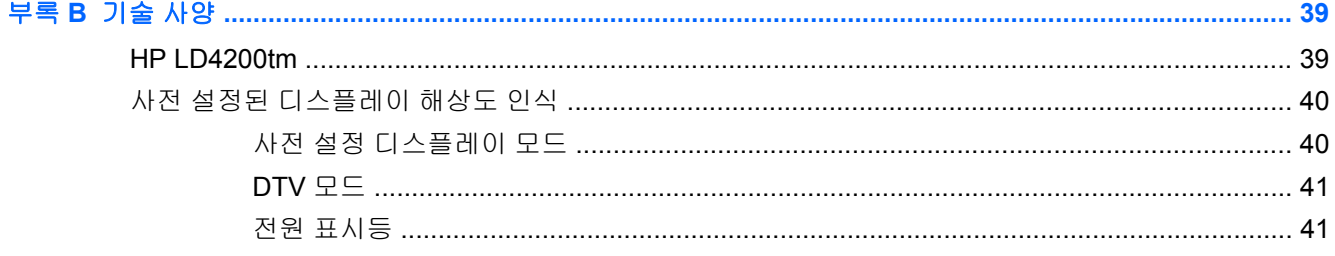

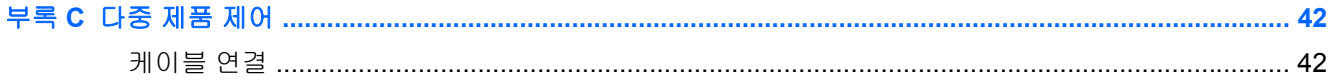

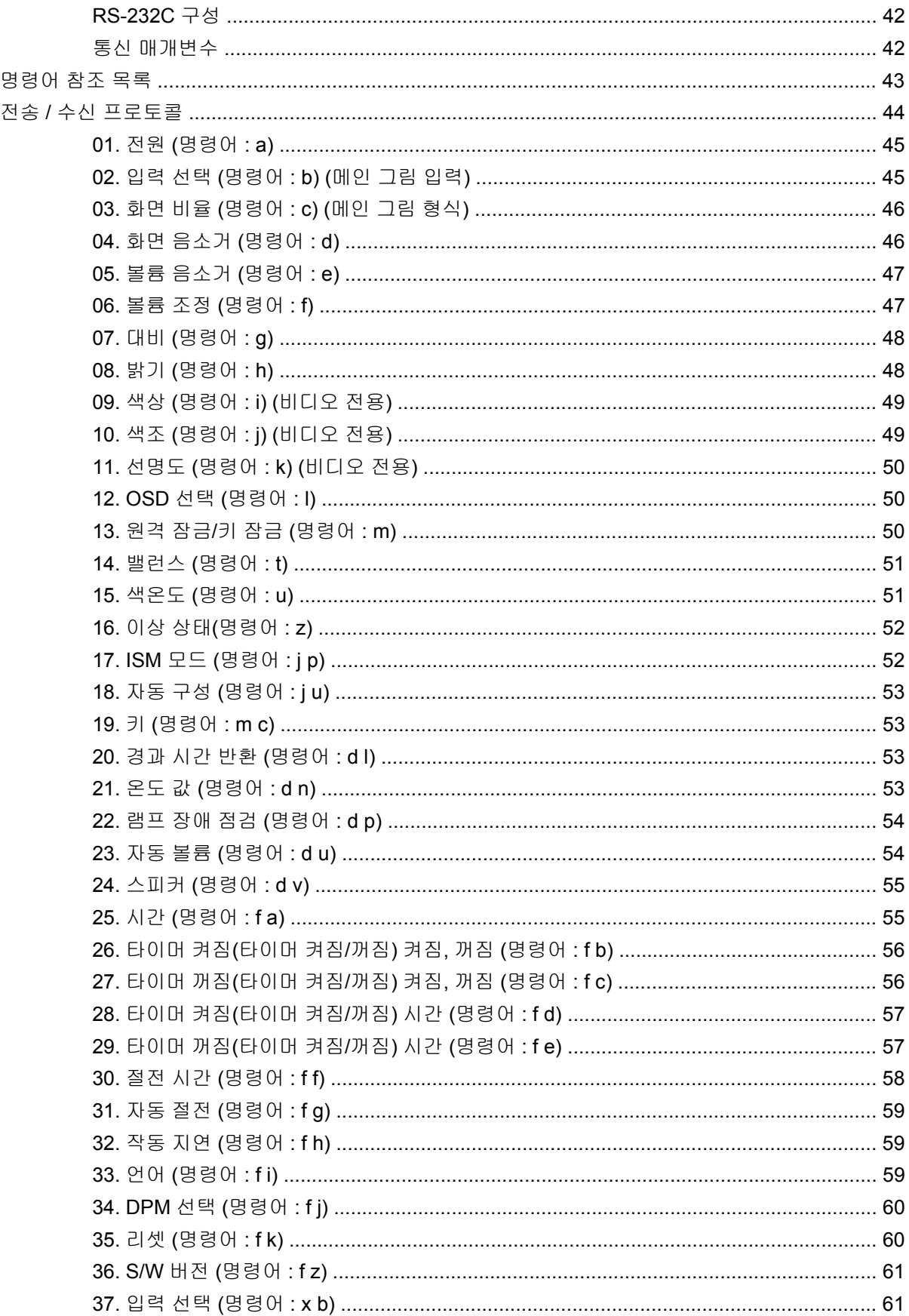

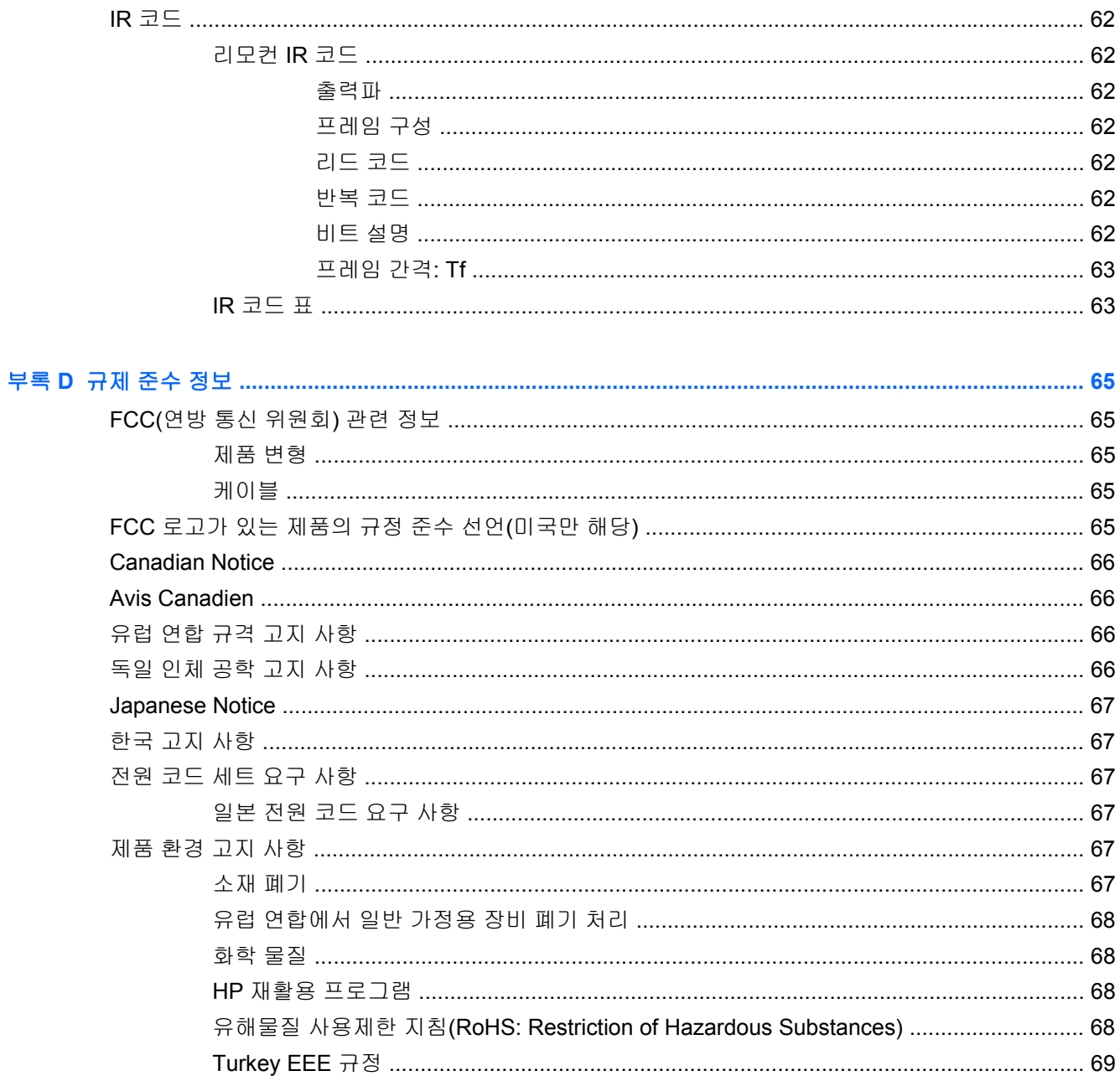

# <span id="page-8-0"></span>**1** 제품 기능

## **HP LD4200tm** 터치 디지털 신호체계

HP LCD 디지털 신호체계 디스플레이에는 와이드 비율의 활성 매트릭스 TFT(박막 트랜지스터) 패널이 있습니다. 그 특징은 다음과 같습니다.

- 1920 x 1080 기본 해상도를 지원하는 106.7cm 와이드스크린 디스플레이
- 최대 수평 178° 및 수직 178°의 넓은 시야각
- 가로 또는 세로로 벽 장착 가능
- AAA 형 배터리 사용 리모컨
- 제공되는 VGA 케이블로 HDMI 및 VGA 아날로그를 지원하는 비디오 신호 입력부
- 터치 드라이버 기능 사용을 위해 디스플레이 및 미디어 플레이어/컴퓨터에 연결할 때 사용하는 USB 케이블
- HDMI, 컴포지트, S-video 및 RS232 신호 입력 지원 비디오 입력부
- 사진 모드, 타일 모드, 색온도, 화면 비율, 오디오 모드, 자동 볼륨, 켜짐/꺼짐 타이머, 키 잠금 장치, ISM 방식 및 자동 구성 사용자 제어
- PC 사운드 잭, 오디오 포트 및 스피커 포트
- 디스플레이 패널 뒷면에 위치한 화면 조정 버튼
- 간편한 설정 및 화면 최적화를 위해 다수 언어를 지원하는 OSD(On-screen display) 메뉴
- 플러그 앤 플레이 기능(미디어 플레이/컴퓨터 운영 체제가 지원하는 경우)
- 디스플레이 잠금 및 도난 방지를 위한 후면 패널의 보안 케이블
- 600 x 400 구멍 패턴 지원 VESA 규격 준수 장착 인터페이스
- 책상 또는 탁자 위에 디스플레이를 배치할 수 있도록 케이블 정리 기능이 있는 받침대(옵션)
- 외장형 스피커(옵션)
- 벽면 장착 브래킷(옵션)
- 씬 클라이언트 장착 어댑터 플레이트(옵션)
- 소프트웨어 및 설명서 CD 제공

# <span id="page-9-0"></span>**2** 안전 및 유지 관리 지침

## 중요한 안전 정보

전원 코드는 디스플레이와 함께 제공됩니다. 다른 코드를 사용한다면, 이 디스플레이에 알맞은 전원 및 연결장치만 사용하십시오. 디스플레이에 사용하기 적합한 전원 코드 세트에 대한 자세한 정보는 67[페이지의전원](#page-74-0) 코드 세트 요구 사항을 참조하십시오.

경고**!** 감전 또는 장비 손상 위험을 줄이려면:

- 전원 코드 접지 기능을 사용하십시오. 접지 플러그는 중요한 안전장치입니다.
- 전원 코드는 언제든지 쉽게 접근할 수 있는 접지된 전기 콘센트에 꽂으십시오.
- 모니터 전원을 차단할 때는 전기 콘센트에서 전원 코드를 뽑으십시오.

안전을 위해 전원 코드나 케이블 위에 물건을 올려 놓지 마십시오. 실수로 밟거나 걸려 넘어지지 않도 록 코드나 케이블을 정리하십시오. 코드나 케이블을 잡아 당기지 마십시오. 전기 콘센트에서 코드를 뽑 을 때는 코드의 플러그 부분을 단단히 잡고 뽑으십시오.

부상의 위험을 줄이려면 *안전 및 편의 설명서*를 참조하십시오. 이 설명서는 컴퓨터 사용자의 올바른 워 크스테이션, 컴퓨터 설치, 자세, 건강 및 작업 습관에 대해 설명하며 전자 전기 제품 사용에 대한 중요 한 안전 정보를 제공합니다. 이 설명서는 <u><http://www.hp.com/ergo></u> 의 웹 사이트 및/또는 디스플레이와 함께 제공되는 설명서 CD 에 있습니다.

주의**:** 미디어 플레이어/컴퓨터 및 디스플레이를 보호하려면 미디어 플레이어/컴퓨터와 주변 장치 (예:디스플레이, 프린터 또는 스캐너)의 모든 전원 코드를 전선 또는 무정전 전원 장치(UPS)와 같은 서 지 보호 장치에 연결하십시오. 모든 전선이 서지 보호 기능을 제공하지는 않습니다. 전선에는 특히 이 기능이 명시된 레이블이 있어야 합니다. 서지 보호 기능이 작동하지 않아 장비가 고장을 일으킨 경우 교체할 수 있도록 손실 보상 정책을 제공하는 제조업체의 전선을 선택하십시오.

HP LCD 디스플레이를 제대로 지탱할 수 있도록 설계된 적절하고 알맞은 크기의 가구를 사용하십시 오.

경고**!** 옷장, 책장, 선반, 책상, 스피커, 상자 또는 수레에 부적절하게 놓인 LCD 디스플레이가 떨어져 상해를 입힐 수 있습니다.

LCD 디스플레이에 연결된 모든 코드 및 케이블을 잘 정리하여 당기거나 뽑히거나 걸려 넘어지지 않게 합니다.

# 유지 관리 지침

디스플레이의 성능을 향상시키고 수명을 연장하려면 다음과 같이 하십시오.

- □디스플레이 캐비닛을 열거나 이 제품을 직접 수리하려고 하지 마십시오. 작동 지침에 설명된 제어 기능만 조정하십시오. 디스플레이가 올바르게 작동하지 않거나 떨어졌거나 손상된 경우, HP 공인 판매업체, 대리점 또는 서비스 공급업체에 문의하십시오.
- □디스플레이의 레이블/뒷면에 표시된 대로 이 디스플레이에 적절한 전원 및 연결 장치만 사용하십 시오.
- 콘센트에 연결된 제품의 총 정격 전류(암페어)는 해당 전기 콘센트의 정격 전류를 초과하지 않아 야 하며, 코드에 연결된 제품의 총 정격 전류(암페어)는 해당 코드의 정격 전류를 초과하지 않아야 합니다. 전원 레이블에 표시된 각 장치의 정격 전류(AMPS 또는 A)를 확인하십시오.
- <span id="page-10-0"></span>쉽게 닿을 수 있는 콘센트 근처에 디스플레이를 설치하십시오. 디스플레이의 플러그를 단단히 잡 아당겨 콘센트에서 뽑습니다. 디스플레이의 연결을 해제할 때 코드를 잡아당기지 마십시오.
- 사용하지 않을 때는 디스플레이의 전원을 끄십시오. 화면 보호기 프로그램을 사용하고, 사용하지 않을 때 디스플레이 전원을 끄면 디스플레이의 수명을 충분히 연장시킬 수 있습니다.

참고**:** "번인(burned-in) 이미지" 문제가 발생한 디스플레이는 HP 의 보증 대상이 아닙니다.

- 캐비닛에는 통풍용 슬롯이나 구멍이 있습니다. 이 구멍을 막거나 덮지 마십시오. 캐비닛 슬롯이나 구멍 속에 이물질이 들어가지 않게 하십시오.
- [디스플레이를 떨어뜨리거나 불안정한 표면에 두지 마십시오.
- 전원 코드 위에 물건을 올려 놓거나 코드를 밟지 마십시오.
- 디스플레이는 지나친 빛, 열, 습기를 피해 통풍이 잘 되는 곳에 두십시오.
- 디스플레이 받침대를 분리할 때, 디스플레이가 긁히거나 손상되거나 고장나지 않도록 디스플레 이의 앞면이 아래를 향하도록 하여 부드러운 곳에 두어야 합니다.

#### 모니터 청소

- **1.** 디스플레이를 끄고 장치 후면의 전원 코드를 뽑습니다.
- **2.** 정전기가 일어나지 않는 부드럽고 깨끗한 천으로 화면과 캐비닛을 닦아 디스플레이의 먼지를 제 거합니다.
- **3.** 잘 닦이지 않는 곳에는 물과 이소프로필 알코올을 50 대 50 으로 섞어 사용하십시오.

주의**:** 천에 세척제를 뿌려 축축히 적신 다음 천을 사용하여 스크린 표면을 조심스럽게 닦아냅니다. 세 척제를 스크린 표면에 직접 뿌리지 마십시오. 홈 안쪽으로 들어가 전자 기기를 손상시킬 수 있습니다.

주의**:** 벤젠, 시너 또는 휘발성 물질과 같이 석유 화학 물질이 포함된 세척제를 사용하여 디스플레이 스크린 또는 캐비닛을 청소하지 마십시오. 이러한 화학 물질은 디스플레이를 손상시킬 수 있습니다.

#### 모니터 운반

원래의 포장 상자를 보관해 두십시오. 나중에 디스플레이를 옮기거나 운반할 때 필요할 수도 있습니다.

# <span id="page-11-0"></span>**3** 디스플레이 설치

디스플레이를 설치하려면 디스플레이와 미디어 플레이어/컴퓨터 및 기타 연결 장치의 전원이 꺼졌는 지 확인한 후 아래 지침을 따르십시오.

# 받침대 설치**(**별매**)**

**1.** 박스에서 6 개의 나사(1), 디스플레이 받침대(2) 및 케이블 정리 클립(3)을 꺼냅니다.

참고**:** LD4200tm 받침대는 M4 x 12 mm 나사 6 개를 사용합니다. 케이블 정리 클립을 사용하여 디스플레이 뒷면의 케이블을 안전하고 깔끔하게 정리합니다.

그림 **3-1** 받침대 액세서리 내용물

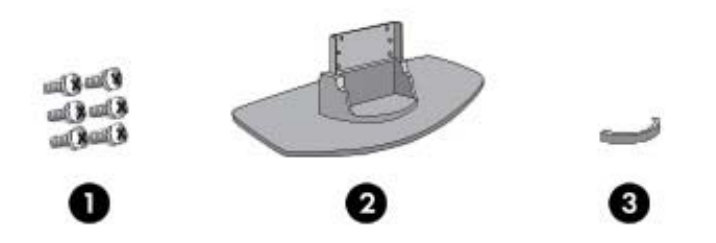

**2.** 탁자 위에 부드러운 천을 깔고 화면이 아래 방향으로 향하도록 하여 제품을 놓습니다. 다음의 그 림들에서 나타낸 바와 같이 받침대를 연결합니다.

그림 **3-2** 모니터에 받침대 끼우기

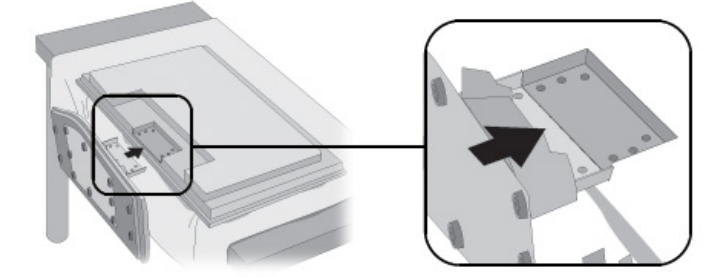

<span id="page-12-0"></span>**3.** 나사를 사용해 제품(모니터)의 뒷면에 받침대를 안전하게 고정시킵니다.

그림 **3-3** 받침대를 모니터에 고정

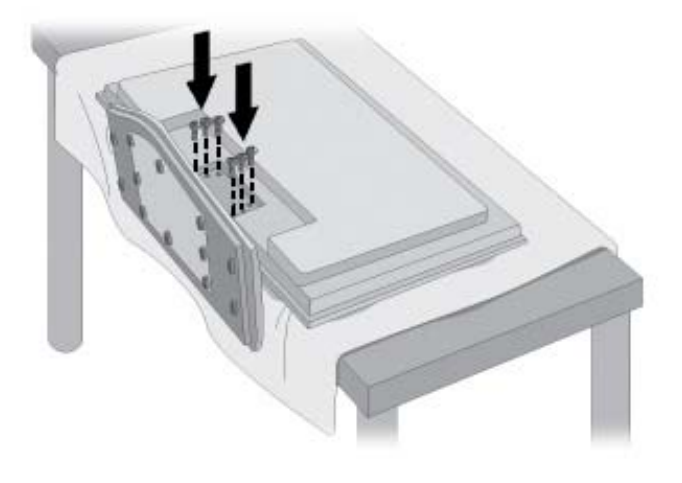

# 스피커 연결**(**별매**)**

**1.** 제품 위에 스피커를 설치합니다.

그림 **3-4** 스피커 설치

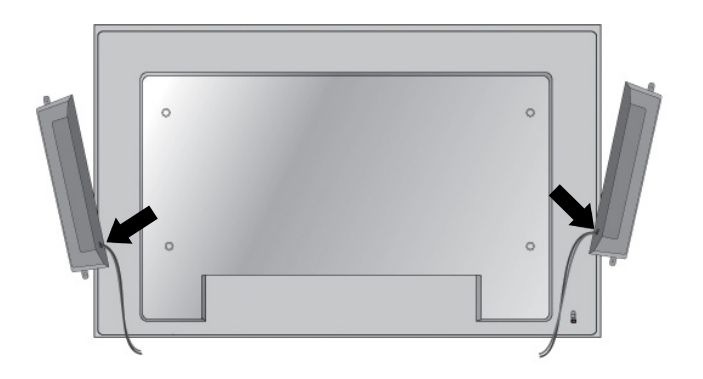

**2.** 4 개의 Taptite D3 x 12mm 나사를 사용해 스피커를 디스플레이에 고정시킵니다. 그림 **3-5** 스피커를 모니터에 고정시킴

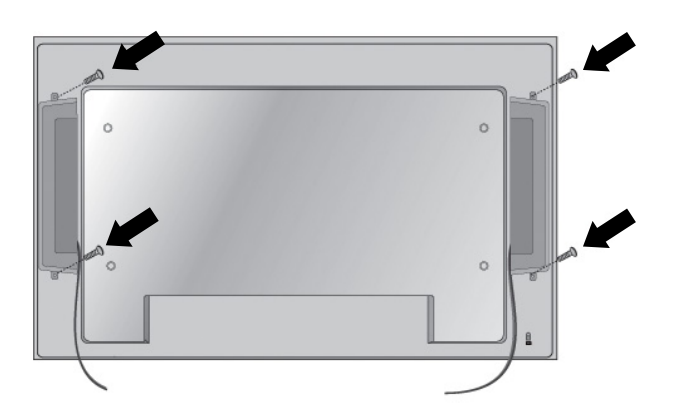

**3.** 스피커를 설치한 다음, (일부 모델에서만 사용 가능) 케이블 홀더 및 케이블 정리선을 사용해 스피 커 케이블을 깔끔하게 정리합니다.

그림 **3-6** 케이블 홀더 사용 (일부 모델에서만 사용 가능)

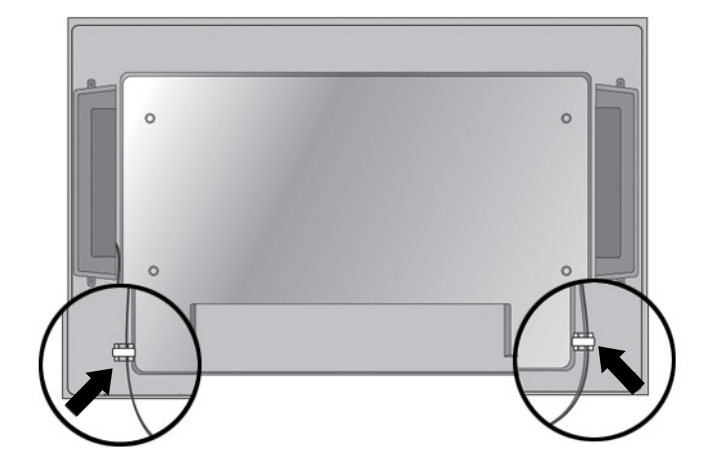

그림 **3-7** 케이블 정리선 사용 (일부 모델에서만 사용 가능)

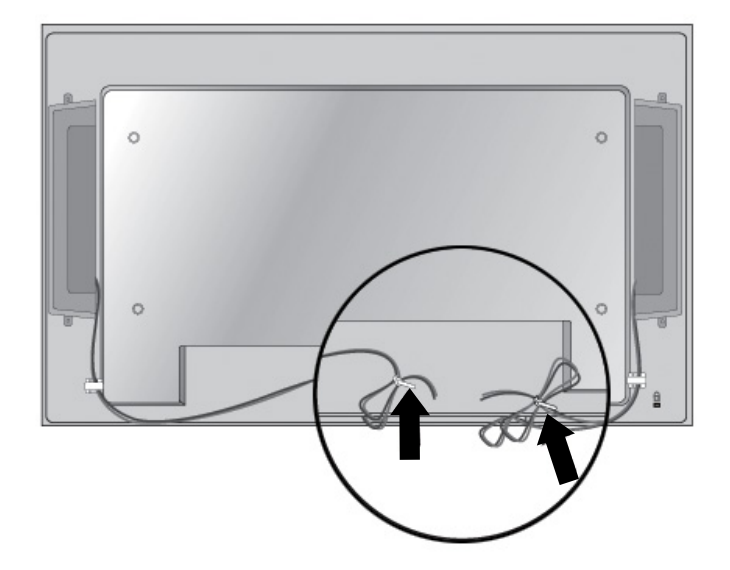

<span id="page-14-0"></span>**4.** 스피커를 설치한 다음 입력 단자를 동일한 색의 입력부에 연결합니다.

그림 **3-8** 입력 단자 연결

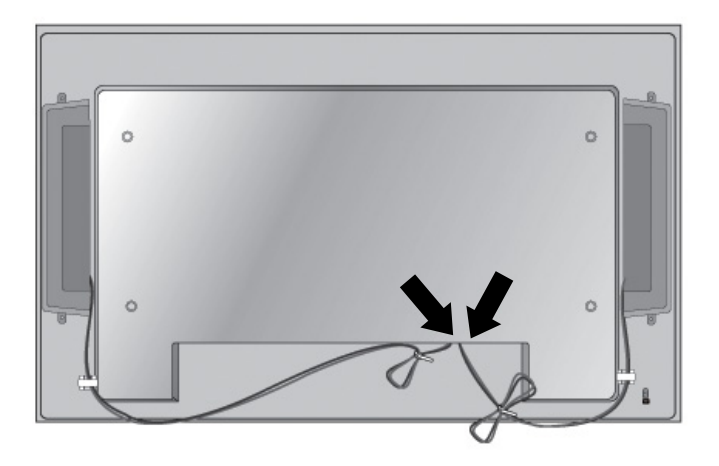

## 세로 방향으로 회전

디스플레이를 세로 방향으로 설치하는 경우, 디스플레이 앞면을 기준으로 시계 방향으로 회전시킵니 다. 디스플레이는 오직 한 방향으로만 회전됩니다.

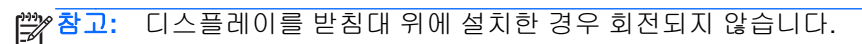

그림 **3-9** 세로로 설치

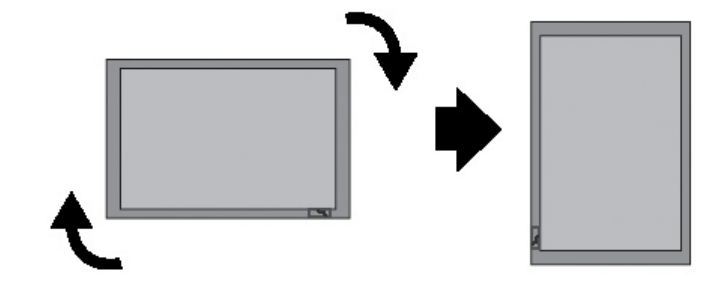

참고**:** 전원 표시등은 모니터가 가로 방향일 때에는 오른쪽 아래 모서리 부분에, 세로 방향일 때에는 왼쪽 아래 모서리 부분에 있습니다.

# <span id="page-15-0"></span>리모컨 사용

### 배터리 넣기

- **1.** 배터리 덮개를 밀어서 뺍니다.
- **2.** 배터리의 극성 방향을 올바로 맞추어(+/-) 넣습니다.
- **3.** 배터리 덮개를 닫습니다.

참고**:** 다 사용한 배터리를 재활용함에 넣어 처리하면 환경 오염을 방지할 수 있습니다.

그림 **3-10** 배터리 넣기

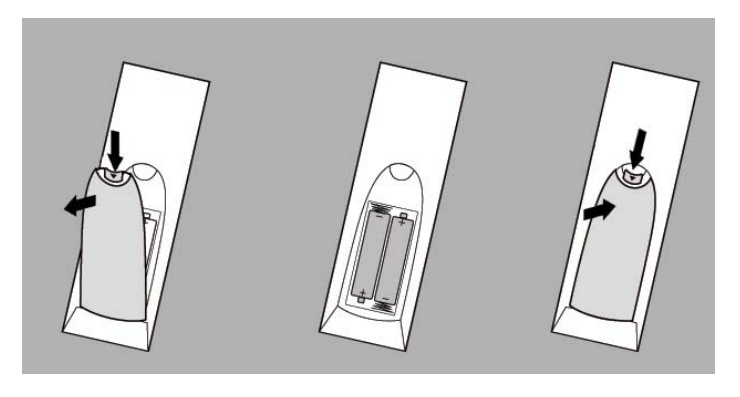

### <span id="page-16-0"></span>리모컨 버튼 확인

그림 **3-11** 리모컨 버튼

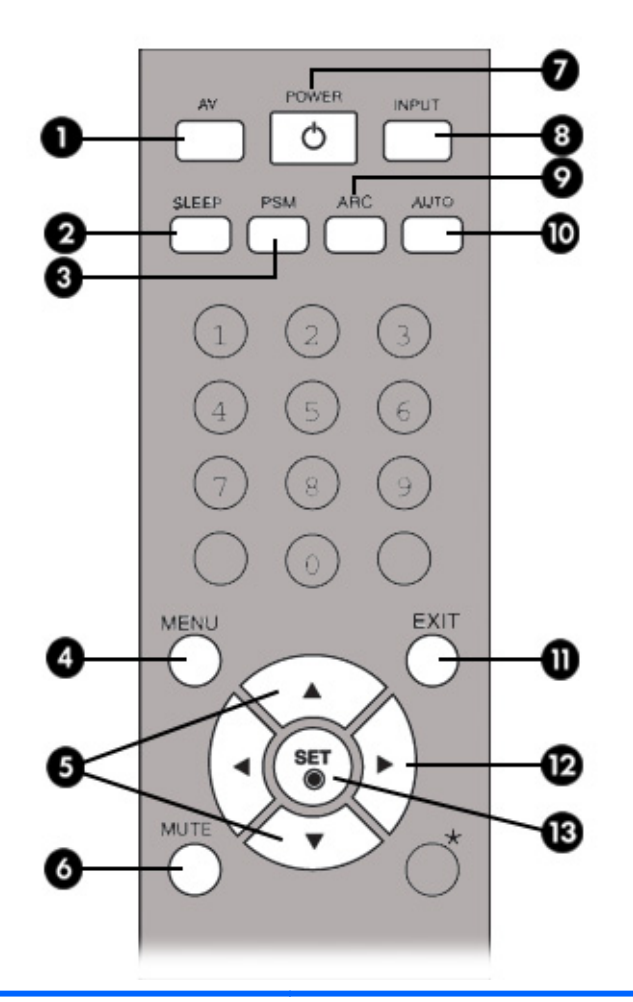

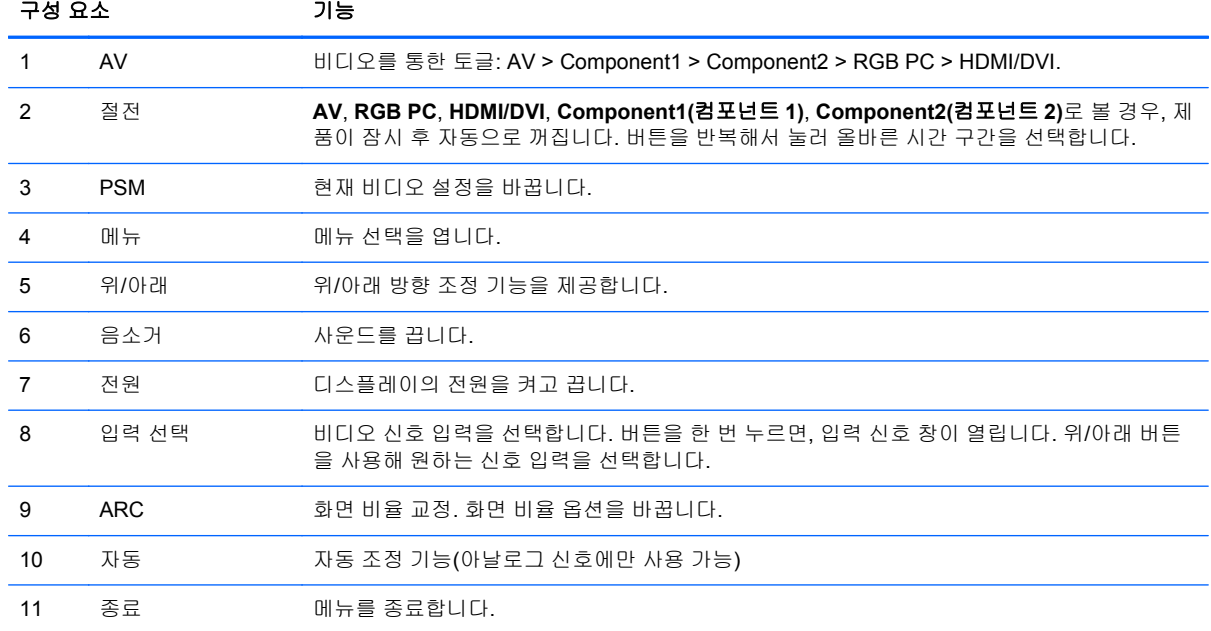

<span id="page-17-0"></span>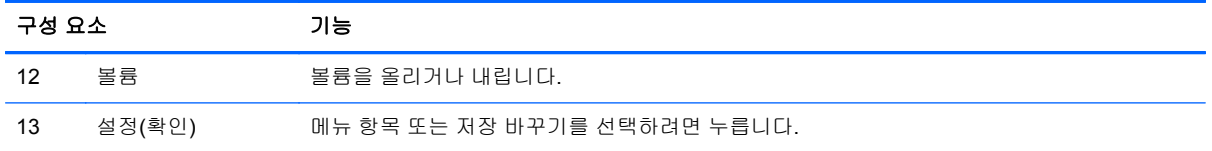

# 후면 구성요소 확인

그림 **3-12** 뒷면 구성요소 (사용 설명서의 제품 이미지는 실제 이미지와 다를 수 있습니다)

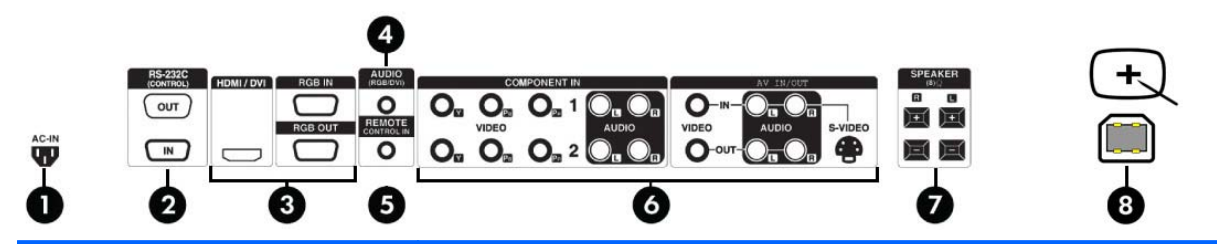

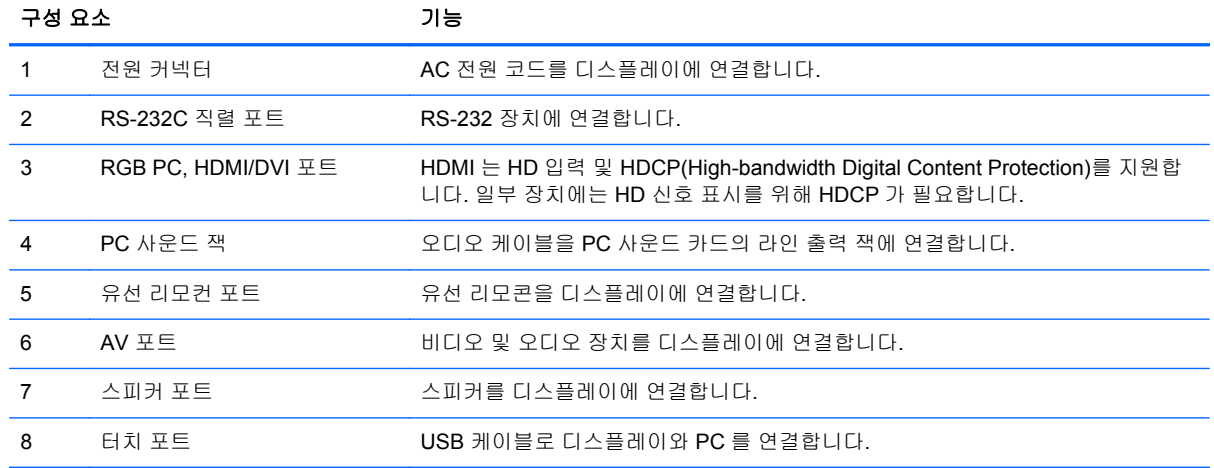

참고**:** 라인 출력 단자는 내장형 증폭기를 포함하는 스피커 연결에 사용됩니다. 연결 전에 PC 사운드 카드 연결 단자가 확인되었는지 점검합니다. PC 사운드 카드의 오디오 출력이 스피커 출력으로만 설 정된 경우, PC 볼륨을 줄입니다. PC 사운드 카드의 오디오 출력이 스피커 출력 및 라인 출력 모두를 지 원하는 경우, 프로그램의 카드 점퍼를 사용해 라인 출력을 변경합니다. 추가 지침에 대해서는 사운드 카드와 함께 제공되는 안내서를 참조합니다.

# <span id="page-18-0"></span>외장형 장치에 연결

### 컴퓨터에 연결

- **1.** 디스플레이, 미디어 플레이어/컴퓨터 및 모든 연결 장치가 꺼졌는지 확인합니다.
- **2.** 신호 입력 케이블 연결:
	- **a.** 아날로그로 가동할 경우, VGA 신호 케이블의 한쪽 끝은 디스플레이 후면의 RGB IN(1) 커넥 터에 연결하고 케이블의 다른 쪽 끝은 미디어 플레이어/컴퓨터의 VGA 커넥터(2)에 연결합니 다.

참고**:** Mac 미디어 플레이어/컴퓨터를 사용할 경우, 표준형 Macintosh 어댑터(3)를 사용합 니다.

그림 **3-13** VGA 신호 케이블 연결

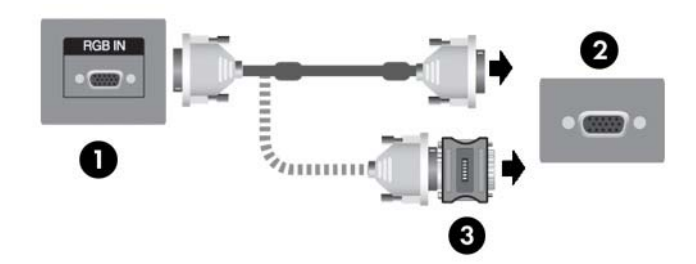

**b.** 디지털 작동의 경우, HDMI 케이블(포함 안 됨)을 디스플레이 후면의 HDMI/DVI (1) 커넥터에 연결하고 케이블의 다른 쪽 끝은 플레이어의 HDMI 커넥터에 연결하거나, 플레이어에 DVI 비 디오 출력 커넥터가 있으면 HDMI-DVI 케이블(포함 안 됨)을 사용해서 HDMI 커넥터를 디스 플레이(1) 후면의 HDMI/DVI 커넥터에 연결하고 DVI 커넥터는 미디어 플레이어/컴퓨터에 있 는 DVI 비디오 출력 커넥터(2)에 연결합니다.

참고**:** 이 제품은 페라이트 코어를 이용하는 차폐 신호 인터페이스 케이블을 사용해 표준 규 격을 준수합니다.

그림 **3-14** HDMI - DVI 신호 케이블 연결

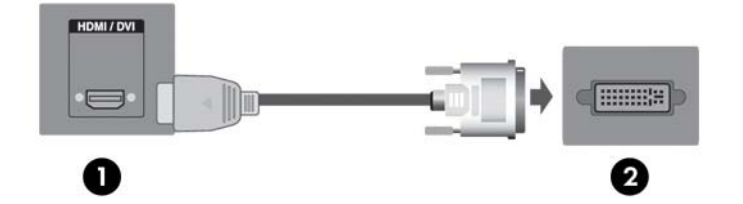

**3.** 오디오 케이블(별도 구매)을 디스플레이 뒷면의 오디오(RGB/DVI)(1) 커넥터에 연결하고 케이블 의 다른 한쪽 종단을 미디어 플레이어/컴퓨터의 라인 출력 잭(2)에 연결합니다.

그림 **3-15** 오디오 연결

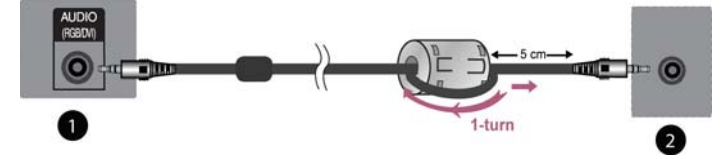

참고**:** 페라이트 코어는 오디오 케이블을 연결할 때 전자기파를 줄일 수 있습니다. 이미지에 보이 는 것처럼 오디오 케이블에 페라이트 코어를 알맞게 조절하십시오. 페라이트 코어는 몰드에서 5cm 떨어져야 합니다.

**4.** AC 전원 코드를 디스플레이 뒷면의 전원 커넥터(1)에 연결하고 코드의 다른 쪽을 전기 콘센트(2) 에 연결합니다.

경고**!** 감전 또는 장비 손상 위험을 줄이려면:

- 전원 코드 접지 기능을 사용하십시오. 접지 플러그는 중요한 안전장치입니다.
- 전원 코드는 언제든지 쉽게 접근할 수 있는 접지된 전기 콘센트에 꽂으십시오.
- 모니터 전원을 차단할 때는 전기 콘센트에서 전원 코드를 뽑으십시오.

안전을 위해 전원 코드나 케이블 위에 물건을 올려 놓지 마십시오. 실수로 밟거나 걸려 넘어지지 않도록 코드나 케이블을 정리하십시오. 코드나 케이블을 잡아 당기지 마십시오. 전기 콘센트에서 코드를 뽑을 때는 코드의 플러그 부분을 단단히 잡고 뽑으십시오.

부상의 위험을 줄이려면 *안전 및 편의 설명서*를 참조하십시오. 이 설명서는 컴퓨터 사용자의 올바 른 워크스테이션, 컴퓨터 설치, 자세, 건강 및 작업 습관에 대해 설명하며 전자 전기 제품 사용에 대한 중요한 안전 정보를 제공합니다. 이 설명서는 <http://www.hp.com/ergo> 의 웹 사이트 및/또는 디스플레이와 함께 제공되는 설명서 CD 에 있습니다.

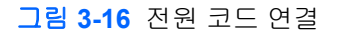

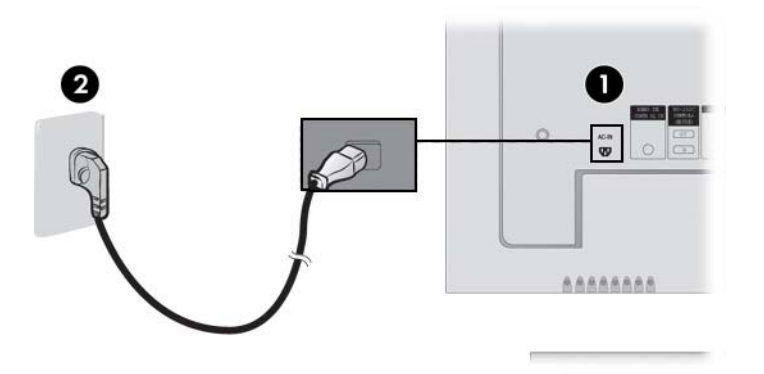

**5.** 디스플레이 후면의 전원 버튼(1)을 눌러 디스플레이의 전원을 켭니다. 그림 **3-17** 전원 버튼

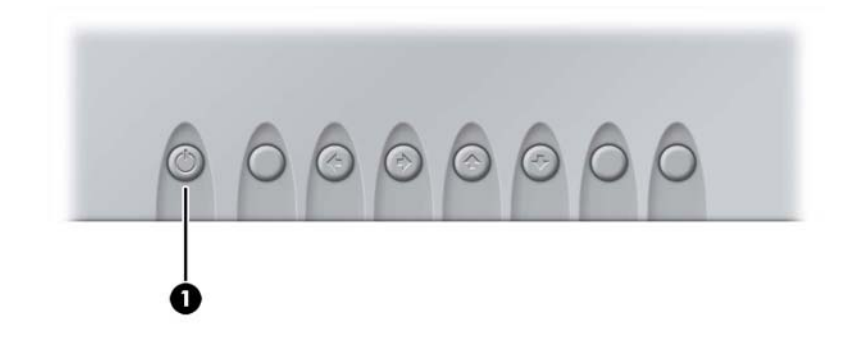

- **6.** 미디어 플레이어/컴퓨터를 켭니다.
- **7.** 입력 신호를 선택합니다.

리모컨 뒷면의 INPUT(입력) 버튼을 눌러 입력 신호를 선택합니다. SET(설정) 버튼을 눌러 변경 사항을 저장합니다.

<span id="page-20-0"></span>또는 디스플레이 패널의 뒷면에 있는 SOURCE(소스) 버튼을 누릅니다. AUTO/SET(자동/설정) 버 튼을 눌러 변경 사항을 저장합니다.

- **a.** VGA 신호 입력 케이블을 통해 연결할 경우, 입력 메뉴에서 **RGB PC** 를 선택합니다.
- **b.** HDMI DVI 신호 입력 케이블을 통해 연결할 경우, 입력 메뉴에서 **HDMI/DVI** 를 선택합니다.
- 참고**:** 두 대의 미디어 플레이어/컴퓨터를 연결하려면, 신호 케이블(HDMI DVI 및 VGA)을 각각의 미 디어 플레이어/컴퓨터에 연결합니다. 리모콘의 INPUT(입력) 버튼을 눌러 미디어 플레이어/컴퓨터 사용 을 선택합니다.
- 주의**:** 디스플레이에 번인 손상이 발생하면 장시간(12 시간 연속 사용하지 않는 경우)동안 화면에 정 지 이미지가 나타날 수 있습니다. 디스플레이 화면의 번인 이미지 손상을 방지하려면, 디스플레이를 장 시간 사용하지 않는 경우, 정지 정보가 5 분 간격으로 반복되고 움직이는 이미지가 10 초 간격으로 반 복되는 경우에는 항상 화면 보호기 애플리케이션을 활성화시켜 놓거나 디스플레이 전원을 꺼두어야 합니다. 이미지 손상은 모든 LCD 화면에서 발생할 수 있습니다. 화면 번인은 HP 보증의 보상 범위에 포함되지 않습니다.

#### **VESA** 장착 지원

이 제품은 VESA FDMI 규격 준수 마운팅 인터페이스를 지원합니다. 디스플레이의 뒷면에 있는 4 개의 VESA 장착 구멍을 이용해 장착 장치를 디스플레이에 연결합니다. 장착 장치는 HP 에서 별도로 구매하 십시오. 추가 정보를 원하시면 마운팅 장치와 함께 제공되는 지침서를 참조하십시오.

도난 방지를 위한 보안 케이블 설비 장치가 디스플레이 뒷면에 지원됩니다. 보안 케이블 및 잠금 장치 는 별도로 판매하며, HP 에서 구매할 수 있습니다.

그림 **3-18** VESA 장착 구멍

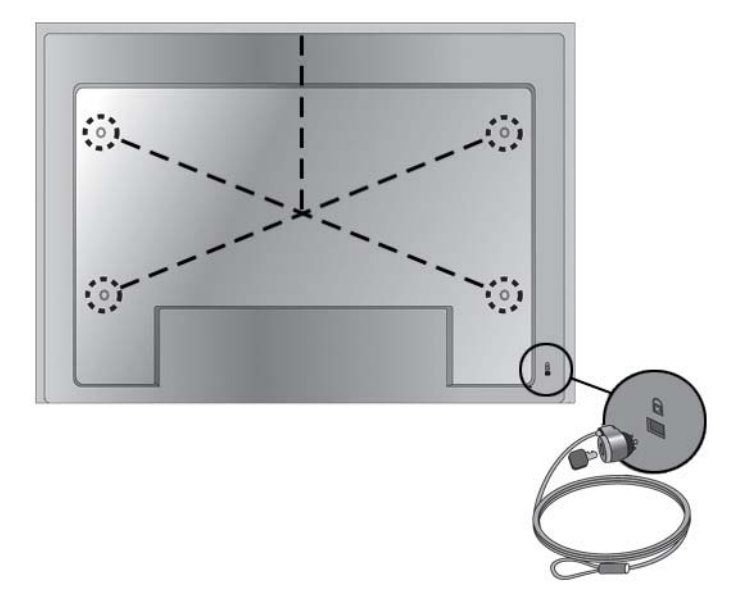

### <span id="page-21-0"></span>비디오 입력 연결

- **1.** 다음 그림에서 보여주는 것과 같이 비디오 케이블(별매)을 연결한 다음 전원 케이블을 연결합니 다.
	- **a.** BNC 케이블 (1)로 연결할 경우, 입력 단자를 디스플레이 및 VCR/DVD 리시버에 연결합니다.
	- **b.** S-비디오 케이블(2)로 연결할 경우, S-비디오 입력 단자를 디스플레이 및 VCR/DVD 리시버 에 연결하여 고화질 영화를 감상합니다.

그림 **3-19** BNC 및 오디오 케이블을 VCR/DVD 리시버에 연결

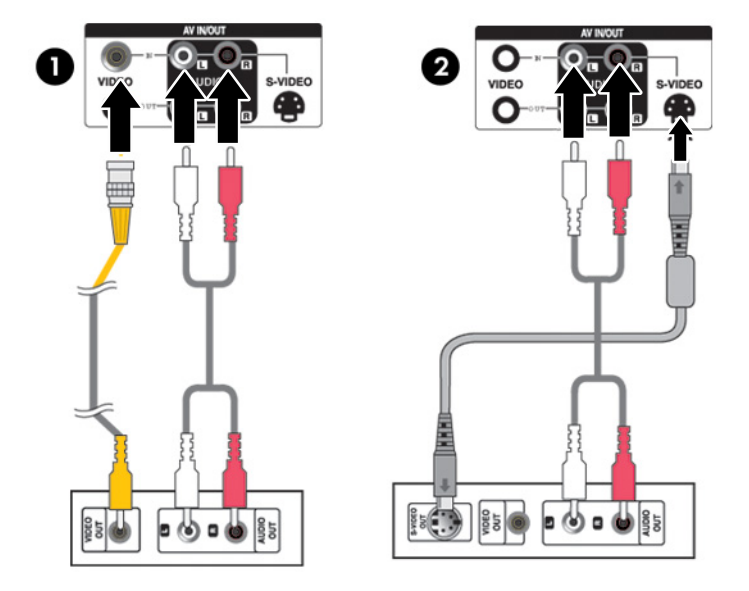

**2.** 입력 신호를 선택합니다.

리모컨 뒷면의 INPUT(입력) 버튼을 눌러 입력 신호를 선택합니다. SET(설정) 버튼을 눌러 변경 사항을 저장합니다.

또는 디스플레이 패널의 뒷면에 있는 SOURCE(소스) 버튼을 누릅니다. AUTO/SET(자동/설정) 버 튼을 눌러 변경 사항을 저장합니다.

- **a.** BNC 케이블로 연결할 경우, 입력 메뉴에서 **AV** 를 선택합니다.
- **b.** S-Video 케이블로 연결할 경우, 입력 메뉴에서 **AV** 를 선택합니다.

참고**:** BNC 케이블이 S-Video 케이블과 동시에 연결되어 있는 경우, S-Video 입력이 기본으로 설정됩니다.

### <span id="page-22-0"></span>컴포넌트 입력**(480p/576p/720p/1080p/1080i/576i/480i)** 연결

**1.** 다음 그림에서 보여주는 것과 같이 비디오/오디오 케이블(별도 구매)을 연결한 다음 전원 코드를 연결합니다. Component1(1) 또는 Component2(2) 입력 단자를 디스플레이 및 HDTV 리시버에 연 결합니다.

그림 **3-20** BNC 및 오디오 케이블을 HDTV 리시버에 연결

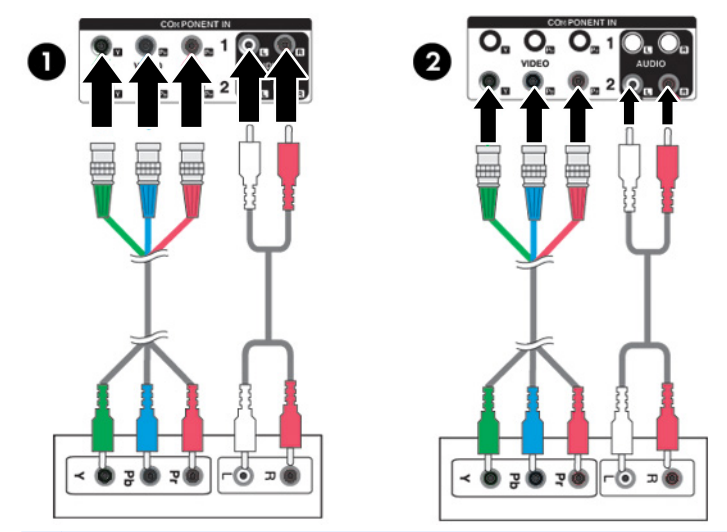

- 참고**:** 일부 장치에는 HD 신호 표시를 위해 HDCP 가 필요할 수 있습니다. 컴포넌트가 HDCP 를 지원하지 않습니다.
- **2.** 입력 신호를 선택합니다.

리모컨 뒷면의 INPUT(입력) 버튼을 눌러 입력 신호를 선택합니다. SET(설정) 버튼을 눌러 변경 사항을 저장합니다.

또는 디스플레이 패널의 뒷면에 있는 SOURCE(소스) 버튼을 누릅니다. AUTO/SET(자동/설정) 버 튼을 눌러 변경 사항을 저장합니다.

- **a.** 입력 메뉴에서 **Component1(**컴포넌트 **1)**을 선택합니다.
- **b.** 입력 메뉴에서 **Component2(**컴포넌트 **2)**를 선택합니다.

### <span id="page-23-0"></span>**HDMI** 입력**(480p/576p/720p/1080i/1080p)** 연결

HDMI 는 HD 입력 및 HDCP(High-bandwidth Digital Content Protection)를 지원합니다. 일부 장치에는 HD 신호 표시를 위해 HDCP 가 필요합니다.

**1.** 다음 그림에서 보여주는 것과 같이 비디오/오디오 케이블(별도 구매)을 연결한 다음 전원 코드를 연결합니다.

HDMI - DVI 신호 케이블을 연결(1)하고 RCA-PC 오디오 케이블을 디스플레이 및 VCR/DVD/셋 톱 박스에 연결합니다.

HDMI 신호 케이블을 디스플레이 및 VCR/DVD/셋 톱 박스에 연결(2)

그림 **3-21** HDMI 입력을 VCR/DVD/셋 톱 박스에 연결

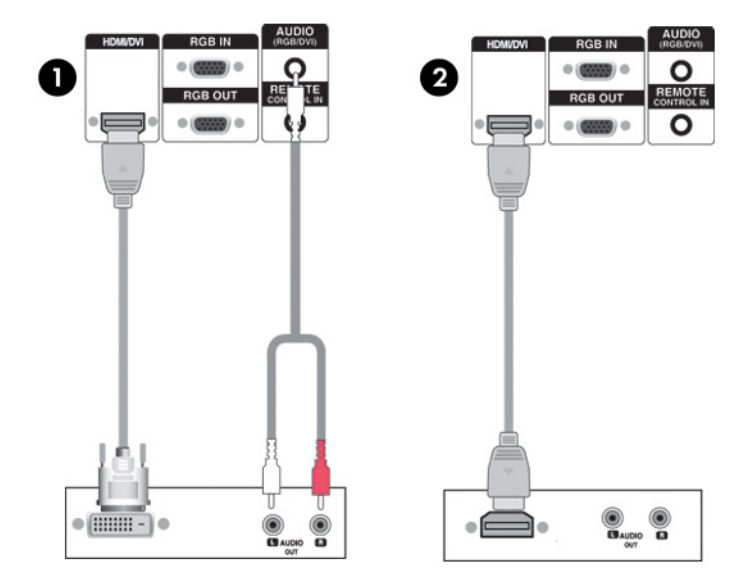

**2.** 입력 신호를 선택합니다.

리모컨 뒷면의 INPUT(입력) 버튼을 눌러 입력 신호를 선택합니다. SET(설정) 버튼을 눌러 변경 사항을 저장합니다.

또는 디스플레이 패널의 뒷면에 있는 SOURCE(소스) 버튼을 누릅니다. AUTO/SET(자동/설정) 버 튼을 눌러 변경 사항을 저장합니다.

HDMI - DVI 신호 케이블 또는 HDMI 신호 입력 케이블로 연결하는 경우, 입력 메뉴에서 **HDMI/ DVI**를 선택합니다.

### <span id="page-24-0"></span>**AV** 출력 영상 보기

AV 입력을 사용할 경우, AV 출력을 다른 디스플레이에 연결할 수 있습니다. BNC 케이블 (1) 및 오디오 케이블 (2)을 비디오/TV (3) 및 디스플레이(4)에 연결합니다.

그림 **3-22** AV 출력 연결

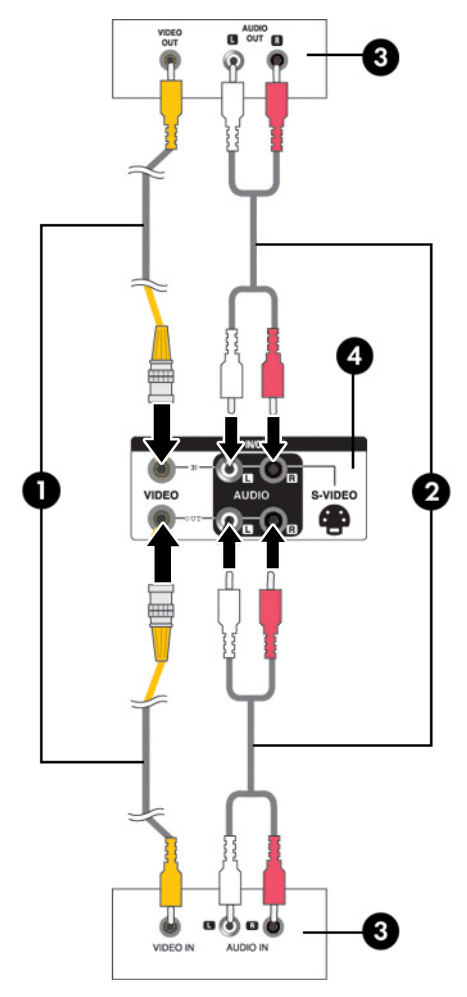

### **USB(**범용 직렬 버스**)** 케이블 연결

디스플레이와 미디어 플레이어/컴퓨터를 USB 케이블로 연결하여 터치 스크린 기능을 사용합니다. USB 케이블을 연결하기 전에 미디어 플레이어/컴퓨터를 켜십시오.

참고**:** USB 터미널은 USB 2.0 및 최고 속도(12Mbps)를 지원합니다.

#### 그림 **3-23** USB 케이블 연결

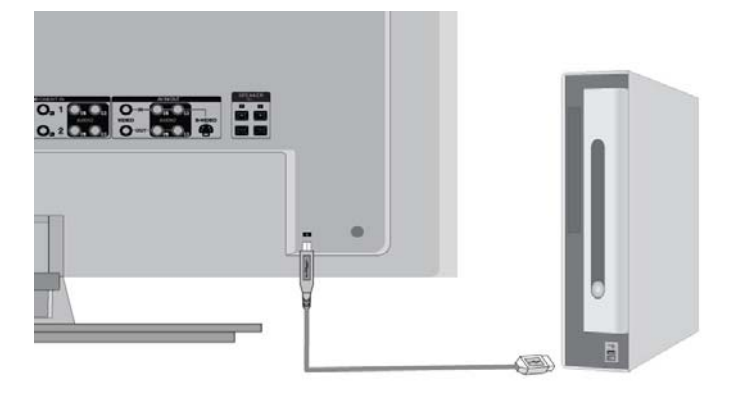

참고**:** USB 케이블로 디스플레이와 미디어 플레이어/컴퓨터(Microsoft Windows 7 또는 Windows Vista 운영 체제)를 연결하면 Windows 터치 드라이버 소프트웨어가 자동으로 설치됩니다. 자세한 내용 은 30[페이지의터치](#page-37-0) 스크린 작동을 참조하십시오. Windows XP 에는 드라이버가 필요합니다.

# <span id="page-26-0"></span>**4** 모니터 조작

# 소프트웨어 및 유틸리티

디스플레이와 함께 제공되는 CD 에는 디스플레이의 성능을 향상시킬 수 있는 파일들이 포함되어 있어 미디어 플레이어/컴퓨터에 설치합니다.

- HP 디스플레이 드라이버 소프트웨어가 미디어 플레이어/컴퓨터의 Microsoft 운영 체제를 자동으 로 감지하여 해당 .INF(정보) 및 .ICM (Image Color Matching) 드라이버 파일을 설치하여 HP 디스 플레이 구성에 사용합니다.
- Windows XP 터치 드라이버(5 장 설치 지침을 참조)
- 디스플레이를 최적화할 수 있는 자동 조정 패턴 유틸리티

이 CD 에는 PDF Complete 도 들어 있으며 메뉴에서 설치할 수 있습니다.

참고**:** CD 가 디스플레이와 함께 제공되지 않는 경우에는 HP 웹 사이트에서 .INF 및 .ICM 파일과 Windows XP 터치 드라이버를 다운로드할 수 있습니다. 20[페이지의인터넷에서](#page-27-0) 다운로드을 참조하 십시오.

#### 정보 파일

해당 설치 정보 또는 .INF 파일은 미디어 플레이어/컴퓨터의 그래픽 어댑터와 디스플레이가 호환되도 록 Microsoft Windows 운영 체제에서 사용되는 디스플레이 리소스를 정의합니다.

#### **ICM(Image Color Matching)** 파일

이미지 색상 일치 또는 .ICM 파일은 그래픽 응용 프로그램과 관련해 사용하는 색상 데이터 파일로서 디스플레이 화면에서 프린터까지 또는 스캐너에서 디스플레이 화면까지 일관성 있는 색상 일치를 제 공합니다. .ICM 파일은 이 기능을 지원하는 그래픽 응용 프로그램 내에서만 활성화됩니다.

## <span id="page-27-0"></span>**.INF** 파일 및 **.ICM** 파일 설치

업데이트하려는 경우 CD 에서 .INF 파일과 .ICM 파일을 설치하거나 사이트로부터 다운로드할 수 있습 니다.

#### **CD** 에서 설치

CD 에서 .INF 파일과 .ICM 파일을 미디어 플레이어/컴퓨터에 설치하려면 다음을 수행하십시오.

- **1.** 미디어 드라이버/컴퓨터 CD-ROM 드라이브에 CD 를 삽입합니다. CD 메뉴가 표시됩니다.
- **2. Monitor Driver Software Readme(**모니터 드라이버 소프트웨어 추가 정보**)** 파일을 봅니다.
- **3. Install Monitor Driver Software(**모니터 드라이버 소프트웨어 설치**)**를 선택합니다.
- **4.** 화면의 지시를 따릅니다.
- **5.** Windows 디스플레이 제어판에 나타나는 해상도와 화면 재생률이 적정한지 확인하십시오.

참고**:** 설치 시 오류가 발생하면 CD 에서 디지털 서명이 있는 디스플레이 .INF 파일과 .ICM 파일을 수 동으로 설치해야 합니다. CD 의 모니터 드라이버 소프트웨어 추가 정보 파일을 참조하십시오.

#### 인터넷에서 다운로드

HP 웹 사이트에서 최신 버전의 .INF 및 .ICM 파일 또는 Windows XP 터치 드라이버를 다운로드하려면 다음과 같이 합니다.

- **1.** <http://www.hp.com/support> 를 참조하여 국가 지역을 선택합니다.
- **2.** 디스플레이에 해당하는 링크를 따라 지원 페이지 및 다운로드 페이지로 이동합니다.
- **3.** 시스템 요구 사항이 충족되는지 확인합니다.
- **4.** 지침에 따라 소프트웨어를 다운로드합니다.

### 화면 조정 옵션

그림 **4-1** 후면 패널 컨트롤

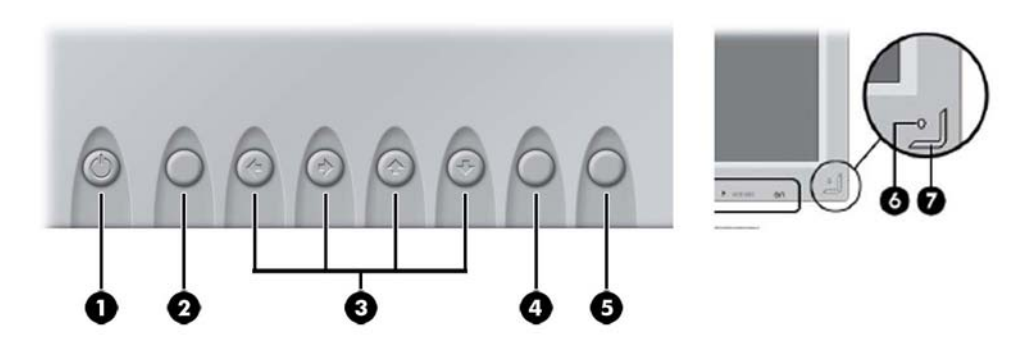

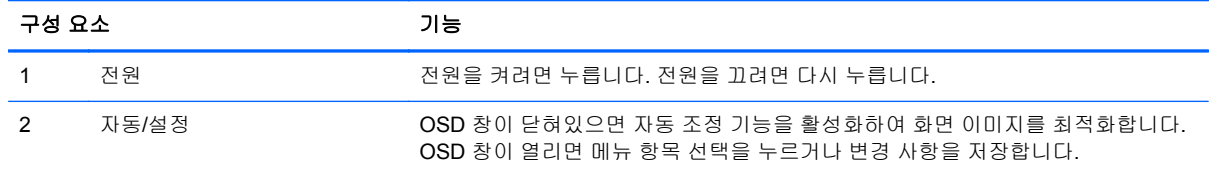

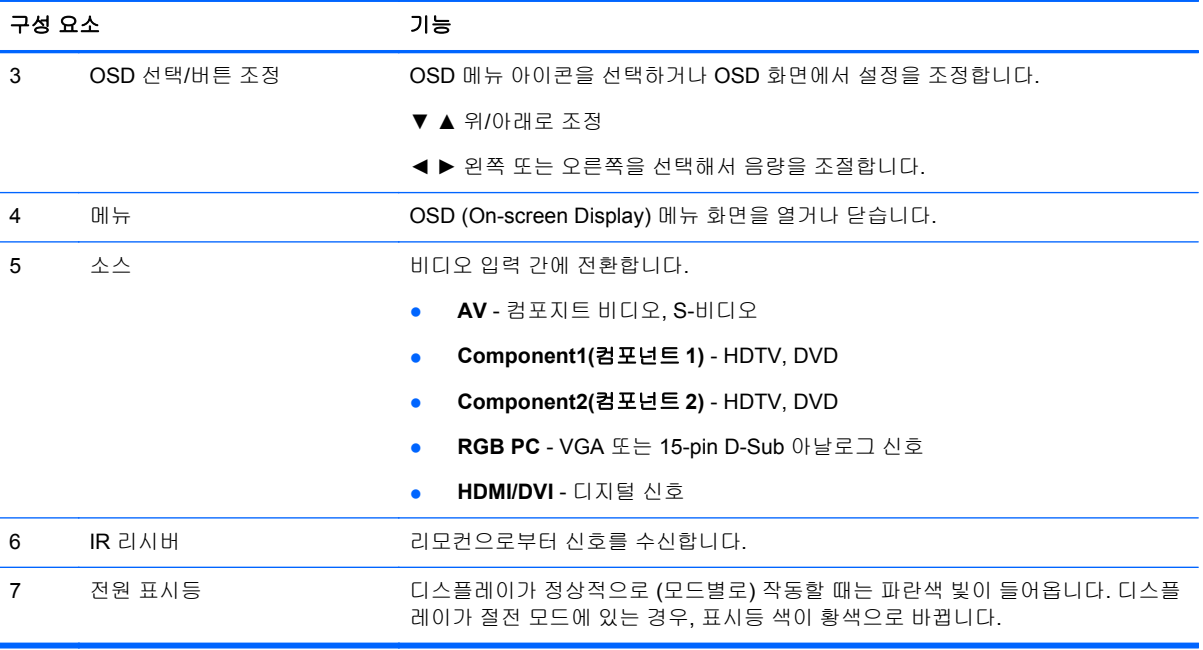

### <span id="page-29-0"></span>자동 조정 기능 사용

디스플레이의 Auto/Set(자동/설정) 버튼(리모콘 상에서는 AUTO(자동) 버튼) 및 제공된 CD 의 자동 조 정 패턴 소프트웨어 유틸리티를 사용하여 화면 성능을 VGA(아날로그) 입력에 맞게 최적화할 수 있습 니다.

디스플레이가 HDMI-DVI 입력을 사용하는 경우에는 이 절차를 수행하지 마십시오. 디스플레이가 VGA(아날로그) 입력을 사용할 경우 이 절차로 다음과 같은 이미지 품질 상태를 올바르게 할 수 있습니 다.

- 흐릿하거나 명확하지 않은 초점
- 잔상, 줄무늬, 음영 효과
- 희미한 세로 줄
- 가는 가로 줄
- 중심에서 벗어난 화면

자동 조정 기능을 사용하려면 다음과 같이 하십시오.

- **1.** 조정하기 전에 20 분 정도 디스플레이를 워밍업합니다.
- **2.** 디스플레이 패널 뒷면의 Auto/Set(자동/설정) 버튼을 누릅니다.

결과가 만족스럽지 못하면 이 절차를 계속합니다.

- **3.** 디스크 드라이브에 CD 를 넣습니다. CD 메뉴가 표시됩니다.
- **4. Open Auto-Adjustment Software(**자동 조정 소프트웨어 열기**)**를 선택합니다. 설정 테스트 유형 이 표시됩니다.
- **5.** 디스플레이 패널 뒷면의 Auto/Set(자동/설정) 버튼을 눌러 이미지가 안정적으로 디스플레이 중앙 에 나타나도록 합니다.
- **6.** ESC 키 또는 키보드의 아무 키나 눌러 테스트 유형을 종료합니다.

# **OSD(On-Screen Display)** 메뉴 사용

온스크린 디스플레이(OSD) 메뉴에서 디스플레이 설정을 조정할 수 있습니다.

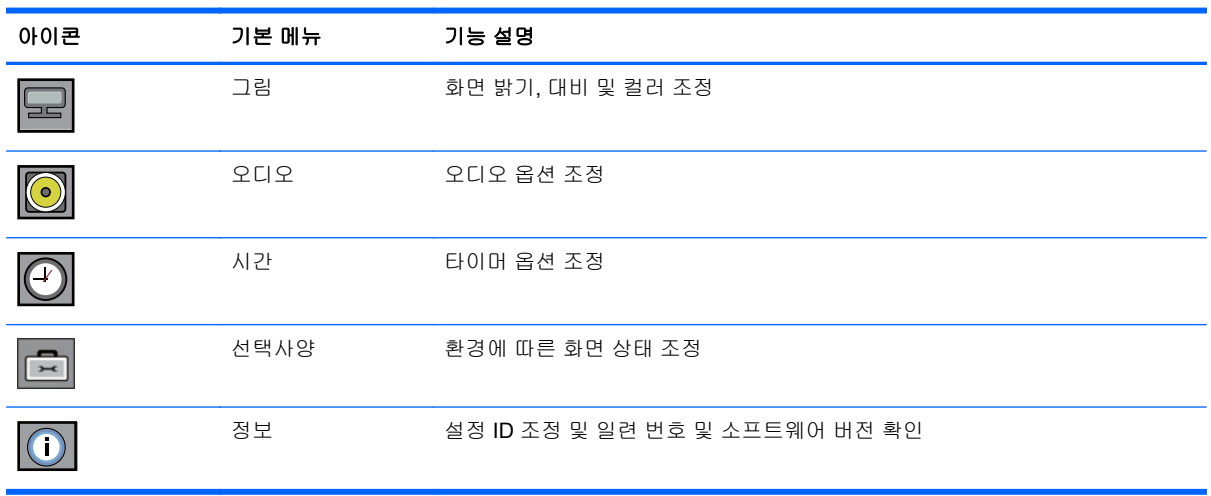

### <span id="page-30-0"></span>리모컨을 이용해 **OSD** 조정

OSD 를 사용하여 사용자가 보기 편하도록 화면 이미지를 조정합니다. OSD 에 액세스하려면 다음 단 계를 따르십시오.

**1.** 디스플레이가 켜져 있지 않으면 전원 단추를 눌러 디스플레이를 켭니다.

그림 **4-2** 리모콘을 이용하여 OSD 조절

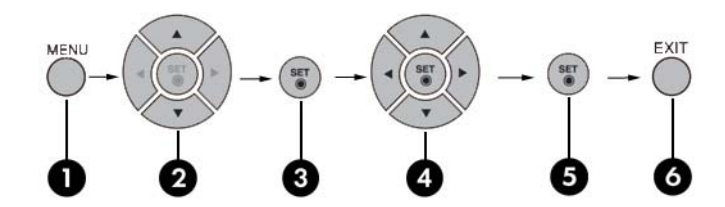

- **2.** 리모컨에서 MENU(메뉴) 버튼(1)을 누릅니다.
- **3.** ▼ ▲ 버튼 (2)을 눌러 조정합니다.
- **4.** 원하는 아이콘이 강조 표시되면, SET(설정) 버튼(3)을 누릅니다.
- **5.** ▼ ▲ ◄ ► 버튼 (4)을 사용해 원하는 수준으로 항목을 설정합니다.
- **6.** SET(설정)(5) 버튼을 눌러 변경 사항을 저장합니다.
- **7.** EXIT(종료) 버튼 (6)을 눌러 OSD 메뉴를 종료합니다.

### <span id="page-31-0"></span>**OSD** 메뉴 항목

아래 표에 OSD(On-Screen Display) 메뉴 항목과 그 기능이 정리되어 있습니다.

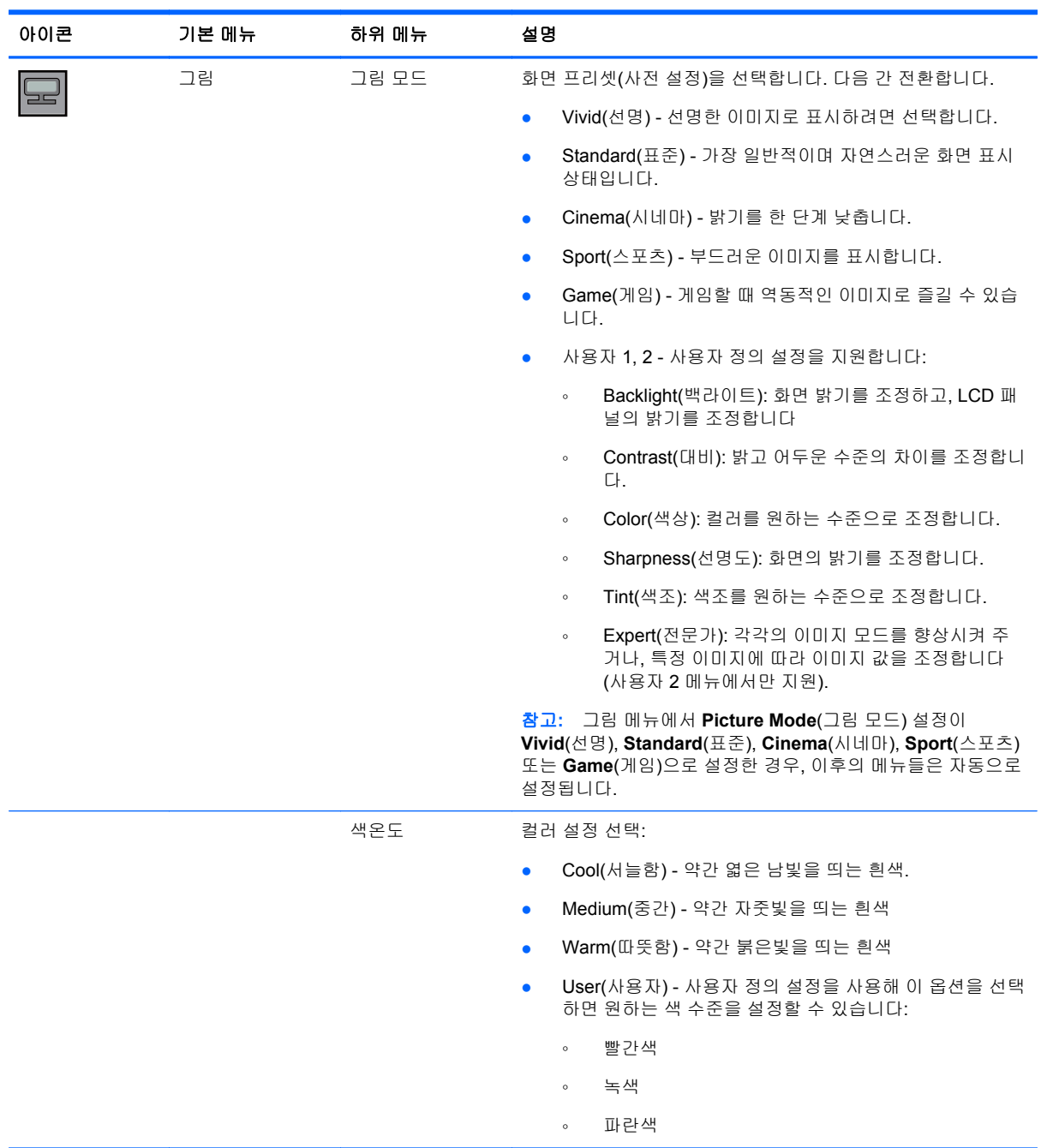

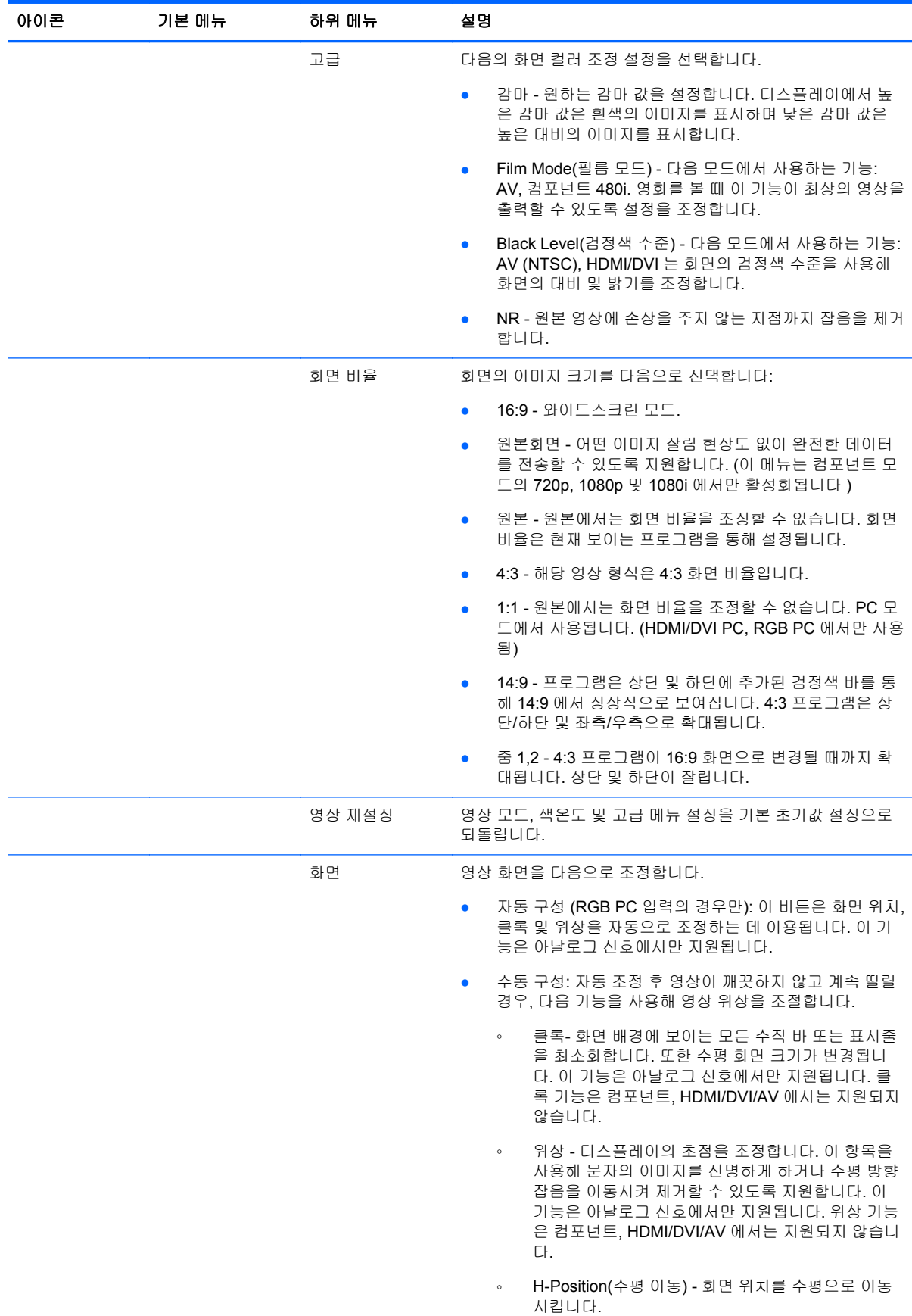

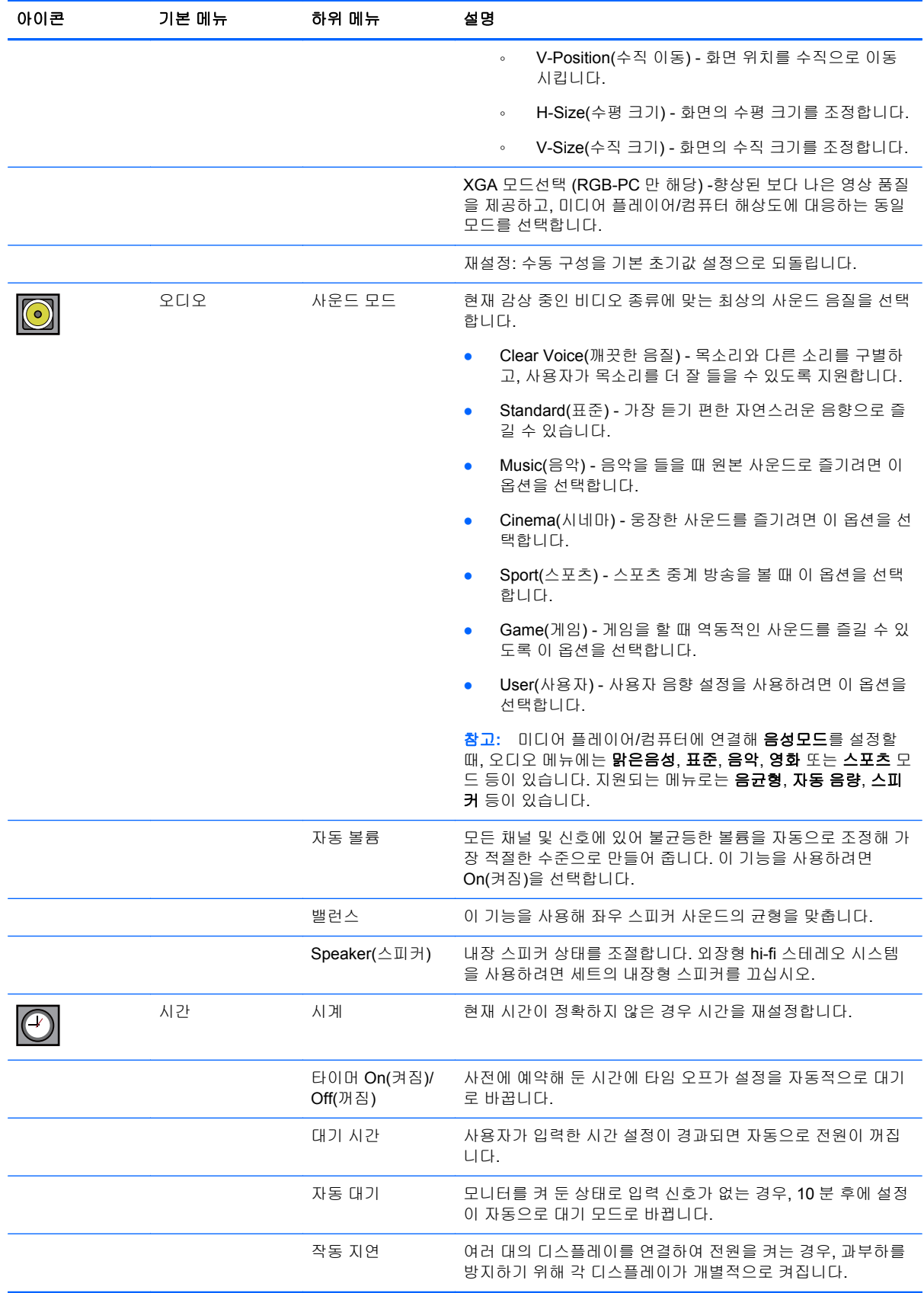

<span id="page-34-0"></span>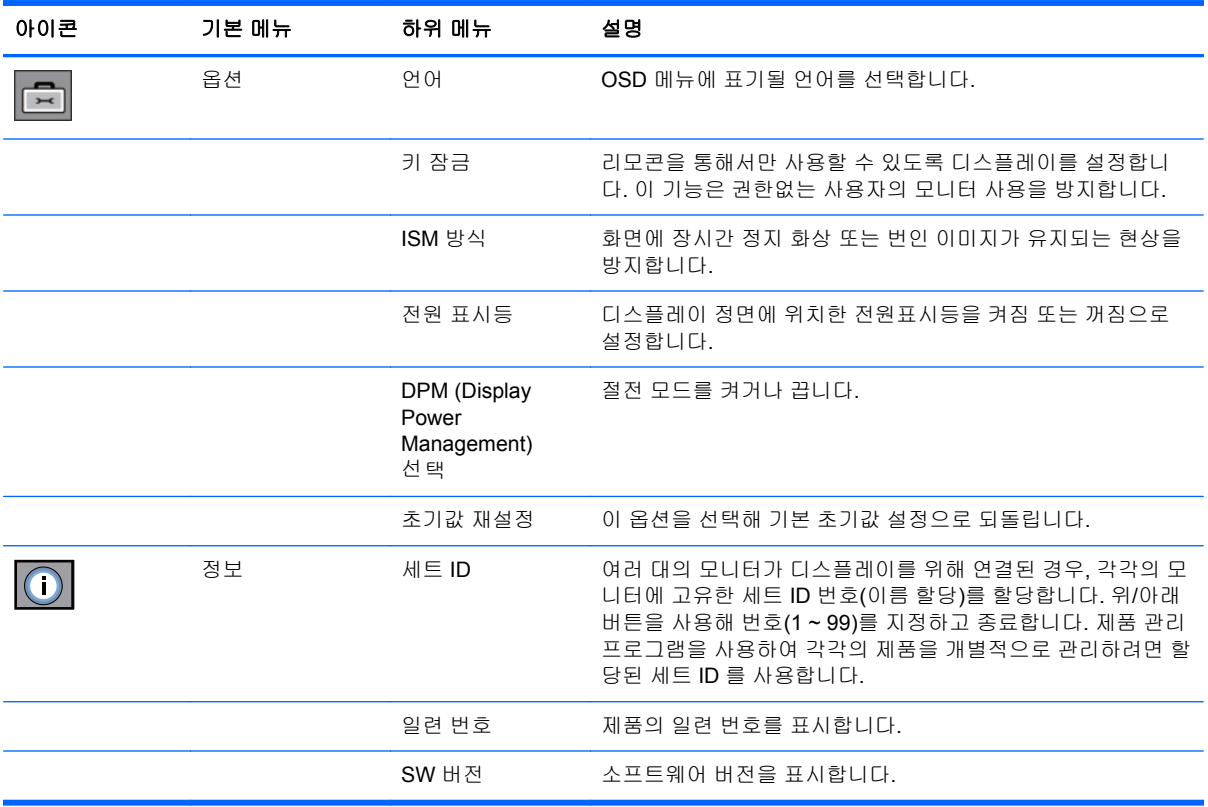

### 화면 비율 모드 선택

화면크기 모드는 현재의 입력 소스에 따른 사용자의 선택을 지원합니다. 다음 표를 이용하여 디스플레 이에서 사용할 수 있는 모드를 확인합니다.

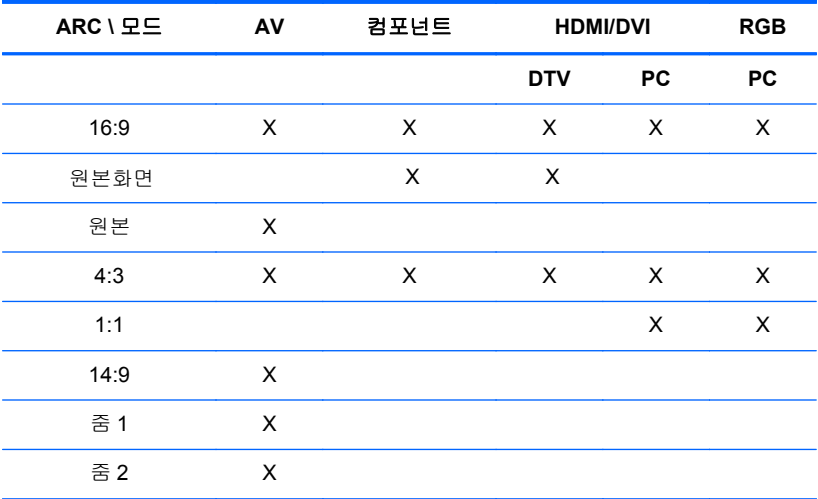

### 타이머 기능 조정

리모컨을 사용해 다음의 타이머 옵션을 설정합니다.

#### <span id="page-35-0"></span>시계

시계 메뉴는 현재 시간이 올바르지 않은 경우 수동으로 시계를 재설정할 수 있도록 지원합니다. 시계를 재설정하려면 다음과 같이 합니다.

- **1.** MENU(메뉴) 버튼을 누른 다음 ▼▲ 버튼을 사용해 **Time(**시간**)** 메뉴를 선택합니다.
- **2.** ► 버튼을 누른 다음 ▼▲ 버튼을 사용해 시계 메뉴를 선택합니다.
- **3.** ► 버튼을 누른 다음 ▼▲ 버튼을 사용해 시간(00~23)을 설정합니다.
- **4.** ► 버튼을 누른 다음 ▼▲ 버튼을 사용해 분(00~59)을 설정합니다.

#### 타이머 **On(**켜짐**)/Off(**꺼짐**)**

켜짐/꺼짐 시각 메뉴를 사용하면 사전 설정해 둔 시간에 디스플레이가 자동으로 대기 상태로 전환합니 다.

- **1.** MENU(매뉴) 버튼을 누른 다음 ▼▲ 버튼을 사용해 Time(시간) 메뉴를 선택합니다.
- **2.** ► 버튼을 누른 다음 ▼▲ 버튼을 사용해 On(켜짐)/Off(꺼짐) 타이머를 선택합니다.
- **3.** ► 버튼을 누른 다음 ▼▲ 버튼을 사용해 시간(00~23)을 설정합니다.
- **4.** ► 버튼을 누른 다음 ▼▲ 버튼을 사용해 분(00~59)을 설정합니다.
- **5.** ► 버튼을 누른 다음 ▼▲ 버튼을 사용해 On(켜짐) 또는 Off(꺼짐)을 선택합니다.

#### 대기 시간

취침예약 메뉴를 사용하면 사용자가 설정해 둔 시간이 경과할 경우 디스플레이 전원이 자동으로 꺼집 니다.

- **1.** MENU(매뉴) 버튼을 누른 다음 ▼▲ 버튼을 사용해 Sleep Time(대기 시간) 메뉴를 선택합니다.
- **2.** ► 버튼을 누른 다음 ▼▲ 버튼을 사용해 시간(00~23)을 설정합니다.
- **3.** ► 버튼을 누른 다음 ▼▲ 버튼을 사용해 분(00~59)을 설정합니다.

#### 자동 대기

자동꺼짐이 활성화된 상태로 입력 신호가 없는 경우, 10 분 후에 디스플레이가 자동으로 대기 모드로 전환하도록 설정하려면 다음과 같이 합니다.

- **1.** MENU(매뉴) 버튼을 누른 다음 ▼▲ 버튼을 사용해 Auto Sleep(자동 대기) 메뉴를 선택합니다.
- **2.** ► 버튼을 누른 다음 ▼▲ 버튼을 사용해 On(켜짐) 또는 Off(꺼짐)을 선택합니다.

참고**:** 전원 중단 현상(분리 또는 전원 장애)이 발생하는 경우, 대기 시간 시계를 재설정해야 합니다.

참고**:** On(켜짐) 또는 Off(꺼짐) 시간을 설정하는 경우, 매일 미리 설정해 둔 시간에 이런 기능들이 작 동합니다. Off(꺼짐) 시간 기능과 On(켜짐) 시간 기능을 동일하게 설정한 경우 Off(꺼짐) 시간 기능이 On(켜짐) 시간 기능을 무효화합니다. On(켜짐) 시간이 작동될 때 작동이 멈춘 후에 입력 화면이 켜집니 다.
### 옵션 선택

#### 키 잠금 기능 사용

사용자만 리모콘을 사용할 수 있도록 디스플레이를 설정합니다. OSD 화면 조정을 잠그거나 사용하려 면 다음과 같이 합니다.

- **1.** OSD 메뉴를 열고 옵션을 선택합니다.
- **2.** 메뉴 목록에서 키 잠금을 선택합니다.
- **3.** OSD 화면 조정 기능을 잠그려면 키 잠금 탭을 ON(켜짐) 위치로 설정합니다.
- **4.** OSD 화면 조정 기능을 사용하려면 리모컨에 있는 MENU(메뉴) 버튼을 누르고 키 잠금 탭을 Off(꺼짐) 위치로 설정합니다.

#### **ISM** 방식 옵션 사용

PC/비디오 게임에서 정지 또는 스틸 이미지가 화면에 장시간 나타나는 경우 심지어 이미지가 바뀔 때 마다 화면에 잔상이 남을 수 있습니다. 장시간 화면을 켜 둔 상태에서 정지 또는 번인 이미지를 방지하 려면 다음과 같이 합니다.

- **1.** OSD 메뉴를 열고 옵션을 선택합니다.
- **2.** 메뉴 목록에서 ISM 방식을 선택합니다.
- **3.** 다음 옵션 메뉴중 하나를 선택합니다:
	- Normal(일반) 번인(Burn-In) 이미지 문제가 없을 경우에는 일반 모드를 선택합니다.
	- White wash(화이트 워시) 화면 전체를 흰색으로 채웁니다. 이 기능은 화면에 넣은 영구적인 이미지를 삭제하는 데 효과적입니다. 영구적인 이미지는 White Wash 로 완전히 삭제하는 것 이 불가능할 수도 있습니다.
	- Orbiter(오비터) 고스트 이미지를 피하는 데 도움이 될 수 있습니다. 하지만 화면에 고정 이 미지가 남지 않도록 하는 것이 최상의 방법입니다. 화면에서 영구적인 이미지를 피하기 위해 화면이 2 분마다 전환됩니다.
	- Inversion(반전) 이 기능은 화면의 패널 색상을 반전시킵니다. 패널 색상은 30 분마다 자동 으로 반전됩니다.
	- Dot Wash(도트 워시) 이 기능은 화면의 검은 점을 옮깁니다. 검은 점은 5 초마다 자동으로 이동합니다.

# <span id="page-37-0"></span>**5** 터치 스크린 작동

### 플러그 앤 플레이**(Microsoft Windows 7** 및 **Windows Vista)**

USB 케이블로 디스플레이와 미디어 플레이어/컴퓨터(Microsoft Windows 7 또는 Windows Vista 운영 체제)를 연결하면 Windows 운영 체제가 장치를 발견하고 Windows 터치 드라이버를 자동으로 설치합 니다. 소프트웨어 설치는 몇 분 정도 소요되며 설치가 완료되면 화면의 오른쪽 아래 구석에 Windows 터치 드라이버 설치 완료 메시지가 표시됩니다. Windows 터치 드라이버 설치를 마치면 터치 스크린 제 스처를 이용하여 개체를 선택, 시작 및 드래그할 수 있으며 화면을 눌러 선택할 수 있습니다. 터치 드라 이버 설치 프로그램은 Microsoft Windows Vista 또는 Microsoft Windows 7 운영 체제의 드라이버를 설 치하지는 않습니다. Microsoft 플러그 앤 플레이 터치 드라이버는 이 디스플레이에 대한 해당 운영 체제 에 이미 포함되어 있습니다.

참고**:** USB 케이블 연결에 대한 그림 설명은 17[페이지의](#page-24-0) USB(범용 직렬 버스) 케이블 연결을 참조하 십시오.

터치 드라이버가 설치되었는지 확인하려면, Windows 7 바탕화면에서 시작 > 제어판 > 시스템 및 보안 > 시스템을 차례로 선택하고 **2** 개의 터치 포인트를 사용할 수 있는 펜 및 터치식 입력이 시스템 섹션에 나열되어 있는지 확인합니다.

### **Microsoft Windows XP** 용 터치 소프트웨어 설치

Microsoft Windows XP 를 사용할 때 터치 스크린 기능이 정상 작동하려면 반드시 디스플레이에 포함 된 CD 에서 터치 드라이버 설치 프로그램을 이용해 HP 터치 드라이버를 설치해야 합니다.

터치 드라이버 설치 프로그램은 Microsoft Windows Vista 또는 Microsoft Windows 7 운영 체제의 드라 이버를 설치하지는 않습니다. HP LD4200tm 을 위한 해당 운영 체제에는 Microsoft 플러그 앤 플레이 터치 드라이버가 이미 포함되어 있습니다.

참고**:** 디스플레이 제품에 포함된 CD 에는 Windows Vista 또는 Windows 7 터치 드라이버가 없으며 Windows Vista 또는 Windows 7 을 사용하는 경우에는 Microsoft Widnows XP 드라이버를 설치할 수 없습니다.

#### **CD** 로 소프트웨어 설치

LD4200tm 디스플레이 제품에 포함된 CD 에는 터치 스크린을 사용하고 터치 스크린으로 작동하는 Windows 응용 프로그램을 사용할 수 있도록 하는 파일이 포함되어 있습니다.

CD 로 터치 드라이버를 설치하려면

- **1.** 미디어 플레이어/컴퓨터에 CD 를 삽입합니다.
- **2. Install Touch Driver(**터치 드라이버 설치**)**를 클릭합니다. 다음을 클릭하고 화면의 지시에 따라 터치 드라이버를 설치합니다.
- **3.** 설치 프로그램이 터치 드라이버 설치를 완료하면 **Yes(**예**)**를 선택하고 **Finish(**마침**)**를 클릭합니 다.
- **4.** PC 에 터치 스크린 디스플레이 케이블(USB)을 연결합니다.

터치 드라이버를 설치한 다음 USB 케이블을 연결하고 미디어 플레이어/컴퓨터를 다시 시작하면 새 하 드웨어 검색 마법사가 표시되며 드라이버 설치를 완료할 수 있습니다. IR 터치 장치 드라이버를 설치하 려면

- **1. Yes this time only(**예**,** 이번만 연결**)**를 선택하고 **Next(**다음**)**를 클릭하여 계속합니다.
- **2.** 목록 또는 특정 위치에서 설치**(**고급**)**를 선택한 후 **Next(**다음**)**를 클릭합니다.
- **3. Browse For Folder(**폴더 찾아보기**)** 창에서 하드웨어의 드라이버가 있는 폴더를 선택합니다.
- **4. Choose your search and installation options(**검색 및 설치 옵션을 선택하십시오**)** 창에서 **Search for the best driver in these locations(**이 위치에서 가장 적합한 드라이버 검색**)**와 선택 된 **Include this location in the search(**검색할 때 다음 위치 포함**)**의 기본 옵션을 수락합니다. 계 속하려면 **Next(**다음**)**를 클릭합니다.
- **5.** 하드웨어 목록에 있는 **RNDPLUS** 터치 **USB** 드라이버**(oem25.inf)**를 선택하고 **Next(**다음**)**를 클릭 합니다.
- **6.** Windows 로고 테스트를 통과하지 못한 드라이버에 대한 하드웨어 설치 경고가 나타나면 **Continue Anyway(**계속**)**를 클릭합니다.
- **7.** IR 터치 컨트롤러 설치 디스크의 파일이 필요하다는 메시지가 나타나면 파일의 위치를 찾아 **OK(**확인**)**를 클릭합니다.
- **8.** 마법사가 소프트웨어 설치를 끝냈을 때 **Finish(**마침**)**를 클릭하여 마법사를 닫습니다.

터치 모니터 드라이버를 제거하려면

- **1.** 시작 **>** 프로그램 **> iNexio** 터치 드라이버 제거를 선택하여 IR 터치 드라이버 설치 관리 프로그램 을 열어 현재 설치를 수정하거나 제거합니다.
- **2.** 설치된 모든 기능을 제거하기 위해 **Remove(**제거**)** 옵션을 선택하고 **Next(**다음**)**를 클릭합니다.
- **3. Yes(**예**)**를 클릭해 터치 드라이버 제거를 확인합니다.
- **4.** 예를 선택한 다음 마침을 클릭하고 미디어 플레이어/컴퓨터를 다시 시작하여 제거 절차를 완료합 니다.

#### 인터넷을 통해 소프트웨어 설치

인터넷을 통해 터치 드라이버를 설치하려면

- **1.** <http://www.hp.com/support> 로 이동합니다.
- **2.** 국가/지역을 선택합니다.
- **3.** 언어를 선택합니다.
- **4.** 드라이버 및 소프트웨어 다운로드를 선택하고 디스플레이의 모델 이름과 모델 번호를 입력합니 다.
- **5.** 화면 지시에 따라 **Setup.exe** 파일을 다운로드합니다.
- **6.** 이 파일을 열고 InstallShield 마법사의 지시에 따라 소프트웨어를 설치합니다.
- **7.** 소프트웨어가 설치되었는지 확인하려면, 시작 > 모든 프로그램으로 이동하고 시작 메뉴에 **iNexio** 폴더가 생겼는지 확인하십시오.

# 터치 스크린 보정

가로 모드에서 터치 스크린을 처음 이용하기 시작할 때 터치 스크린을 보정할 필요는 없습니다. 하지만 스크린을 터치한 실제 지점에서 커서 반응이 없거나 디스플레이의 방향을 가로 모드에서 세로 모드로 변경했다면 필요할 수 있습니다. Windows 7 에서 터치 스크린을 보정하려면

- **1.** Windows 7 바탕화면에서 시작 > 제어판 > 하드웨어 및 소리 > **Tablet PC** 설정으로 이동합니다.
- **2.** Tablet PC 설정에서 디스플레이 탭에서 보정 버튼을 누릅니다. 보정 창이 나타납니다.
- **3.** 보정 창에서 화면 구석에 나타나는 십자 기호를 각각 누릅니다. 완료되면 보정 데이터 저장 여부 를 묻는 대화 상자가 나타납니다.
- **4.** 대화 상자에서 예를 선택하여 보정 데이터를 저장하고 보정 창을 닫습니다.

### **Calibration Tool for Windows XP** 를 이용해서 터치 스크린 을 보정합니다

Microsoft Windows XP 터치 드라이버를 설치한 후 또는 디스플레이의 방향을 가로 모드에서 세로 모 드로 변경했다면 아래 단계에 따라 터치 스크린을 보정할 필요가 있습니다.

- **1.** 시작 > 모든 프로그램 > **iNexio** 로 이동하여 **HIDcal** 을 선택합니다. HIDcal 대화 상자가 화면에 나 타납니다.
- **2.** 수동 버튼을 클릭하여 보정 창을 엽니다.
- **3.** 화면의 각 모서리에 있는 십자 기호를 누릅니다.

## 터치 스크린 사용자 지정

Microsoft Windows 7 의 터치 설정을 사용자 지정하여 개인 스타일에 맞춰 설정할 수 있습니다. 예를 들어, 오른손 잡이인지 왼손 잡이인지에 따라 화면에서 메뉴가 오른쪽 또는 왼쪽에 나타나도록 변경할 수 있습니다. 시작 > 제어판 > 하드웨어 및 소리 > **Tablet PC** 설정을 차례로 선택하고 기타 탭을 선택 하여 설정할 수 있습니다.

그 밖에 다른 터치 설정 사용자 지정은 **시작 > 제어판 > 하드웨어 및 소리 > 펜 및 터치**에서 찾아볼 수 있습니다. 펜 및 터치 대화 상자에서 수행할 수 있는 작업은 다음과 같습니다.

- 각 펜 동작에 대한 설정을 조정합니다.
- 플릭 네비게이션 설정을 변경합니다.
- 핸드 라이팅 개인 설정을 변경합니다.
- 각 터치 동작의 설정을 조정합니다.
- 터치 패닝 제스처를 조정합니다.

Microsoft Windows Vista 에서 개인 스타일에 맞게 터치 스크린 설정을 사용자 지정하려면 시작 > 제어 판 > **Tablet PC** 설정을 차례로 선택하고 왼손잡이 또는 오른손잡이를 가리키는 스크린에 나타나는 메 뉴에서 변경합니다. 시작 > 제어판 > 펜 및 입력 장치로 이동해서

- 플릭 네비게이션 설정을 변경합니다.
- 핸드 라이팅 개인 설정을 변경합니다.
- 각 터치 동작의 설정을 조정합니다.
- 터치 패닝 제스처를 조정합니다.

# <span id="page-40-0"></span>터치 키보드 및 라이팅 탭 사용

Microsoft Windows Vista 또는 Windows 7 의 Tablet PC 입력판에 있는 터치 키보드 또는 라이팅 탭을 이용하여 데이터를 응용 프로그램에 입력할 수 있습니다. Tablet PC 입력판은 시작 > 모든 프로그램 > 보조프로그램 > **Tablet PC** > **Tablet PC** 입력판을 차례로 선택하여 열 수 있습니다.

터치 키보드와 라이팅 탭 간의 전환은 입력판의 왼쪽 위에 있는 터치 키보드 버튼 또는 라이팅 탭 버튼 을 누르면 됩니다.

Tablet PC 입력판의 왼쪽 위에 있는 도구 버튼을 누르고 옵션을 눌러 Tablet PC 입력판의 설정을 변경 할 수 있습니다.

## 손가락 동작

Microsoft Windows 운영 체제를 시작하고 해당 제스처 작업을 결정한 후 마우스 대신에 터치 기능을 사용할 수 있습니다. 제스처 작업 및 관련 Windows 소프트웨어 응용 프로그램이 아래 나열되어 있습니 다.

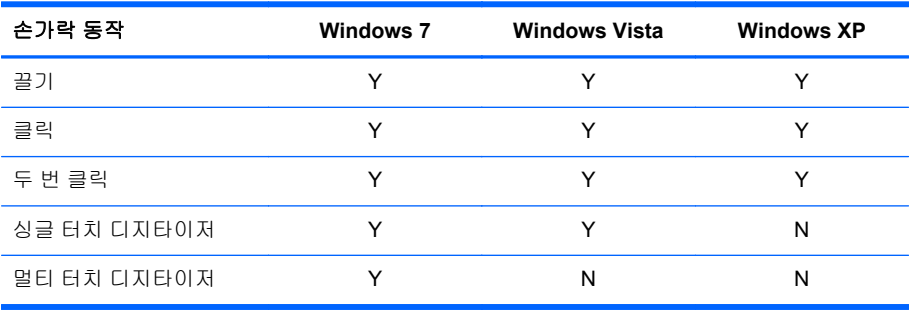

손가락 또는 제공된 스타일러스를 터치 응용 프로그램에 사용하십시오.

참고**:** USB 케이블을 뺏다가 다시 꽂았거나 미디어 플레이어/컴퓨터가 절전 모드에서 다시 시작했을 경우에는 약 7 초 정도 기다려야 터치 기능을 사용할 수 있습니다.

### 펌웨어 업그레이드

HP 에서는 펌웨어 업그레이드를 제공하여 귀하의 시스템이 최신 기술을 이용할 수 있도록 지원하고 있습니다. 터치 스크린에 문제가 발생하면 펌웨어를 업그레이드해 보십시오.

참고**:** HP 터치 컨트롤러 펌웨어 업그레이드는 사용하는 운영 체제에 따라 제한적일 수 있습니다.

주의**:** 펌웨어 업그레이드 중에는 USB 다운로더 프로그램을 제거하거나 시스템의 전원을 끄지 마십 시오. 펌웨어 업데이트 중 전원이 꺼지면 시스템을 재시작한 다음 아래 순서에 따라 펌웨어 다운로드를 다시 시작합니다.

펌웨어 업그레이드 방법

- **1.** <http://www.hp.com/support>(으)로 이동하십시오.
- **2.** 해당 지역을 선택합니다.
- **3.** 드라이버 및 소프트웨어 다운로드를 선택하고 디스플레이의 모델 번호(HP LD4200tm)를 입력합 니다.

주의**:** 다음 단계로 진행하기 전에 디스플레이가 터치 USB 케이블로 미디어 플레이어/컴퓨터에 연결되어 있는지 확인합니다. USB 케이블을 이용하려면 펌웨어를 업그레이드해야 합니다.

- **4.** 기본 소프트웨어 드라이버 언어 선택을 수락하고 사용하는 운영 체제를 선택합니다.
- **5. Firmware Updater(**펌웨어 업데이트 프로그램**)**를 선택하고 스크린에 나타나는 지시를 따릅니다.
- **6. F/W Update Finished(**펌웨어 업데이트 종료**)** 메시지 상자가 나타나면 확인을 클릭합니다.

참고**:** 펌웨어 업그레이드를 마치고 약 7-10 초가 경과되어야 터치 스크린 기능을 사용할 수 있습 니다. 대기 시간은 미디어 플레이어/컴퓨터에 따라서 다를 수 있습니다.

# **6 Multi-Display** 터치 스크린 설정

Multi-display 터치 스크린 설정을 하면 1 개의 미디어 플레이어/컴퓨터에 최대 4 개의 디스플레이를 연 결해서 터치 스크린 기능을 활성화할 수 있습니다.

- 참고**:** Multi-display 터치 스크린 설정은 Microsoft Windows 7(Home Premium 이상)에서만 할 수 있습 니다. 다른 운영 체제는 지원하지 않습니다.
	- **1.** Windows 에서 시작 버튼을 클릭하고 제어판을 선택합니다
	- **2.** 하드웨어 및 소리를 선택합니다.
	- **3. Tablet PC** 설정을 선택합니다.
	- **4.** 디스플레이 탭의 구성에서 설정을 실행합니다.
	- **5.** 펜 식별 또는 터치 입력 스크린 창에서 터치 입력을 선택합니다.
	- **6.** 터치 스크린 1 번을 디스플레이에 맞춥니다. 그런 다음 Enter 를 눌러 다음 스크린으로 이동합니 다.
	- **7.** 각각의 추가 스크린에서 6 단계를 반복합니다.

HP 는 Multi-Disply 를 지원하는 다음 그래픽 카드를 권장합니다.

- ATI Radeon HD 5450
- NVIDIA GeForce GT320
- NVIDIA GeForce 315
- NVIDIA GeForce G210
- ATI Radeon HD 4350
- NVIDIA GeForce G100
- ATI Radeon HD 4650
- NVIDIA GeForce 9300 GE
- NVIDIA Quadro NVS 450\*
- \* HDMI 어댑터용 DisplayPort 를 추가로 구매해야 합니다.

# **A** 문제 해결

# 일반 문제 해결

다음 표에는 발생할 수 있는 문제와 그 문제에 대한 원인 및 해결 방법이 나와 있습니다.

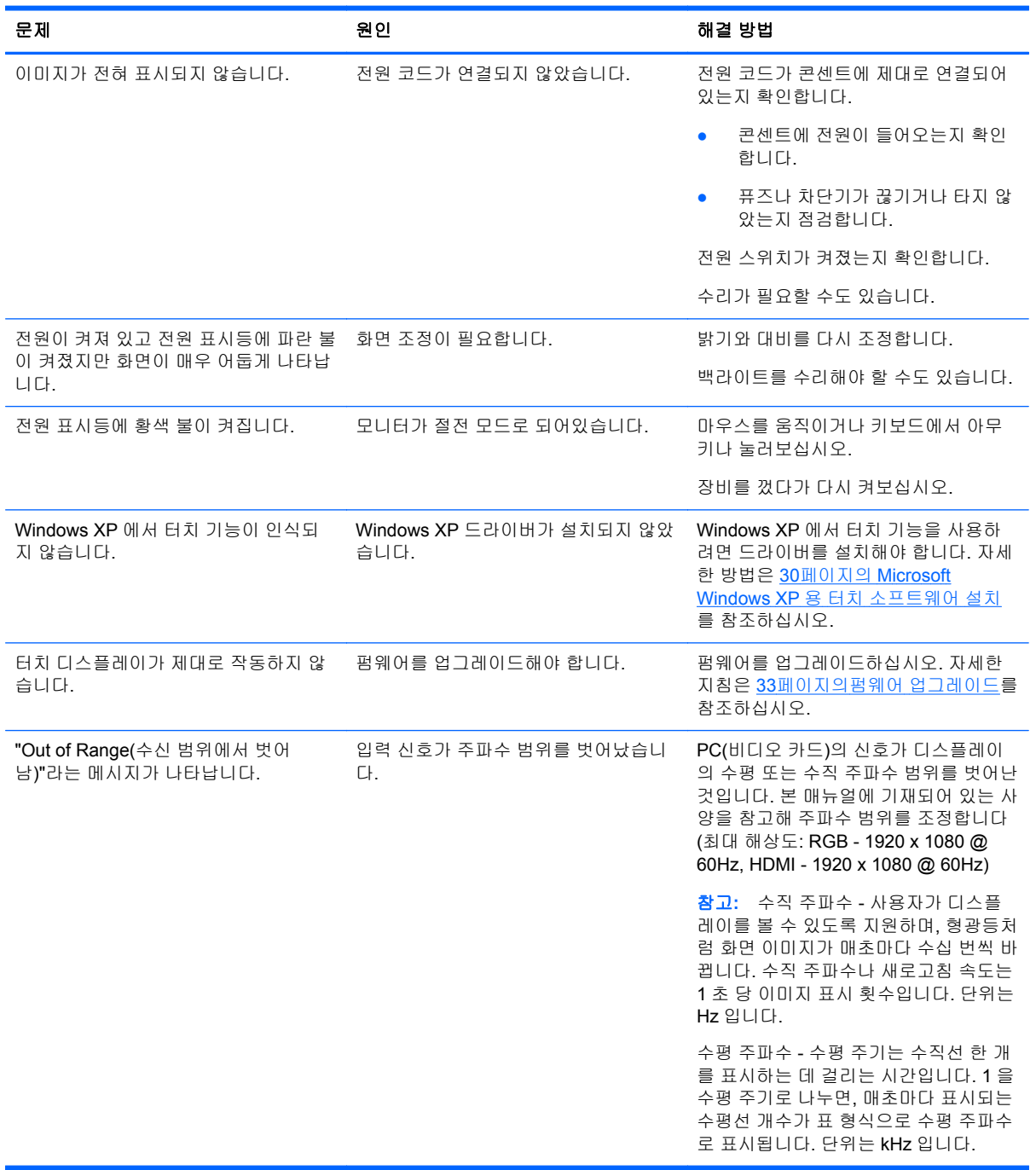

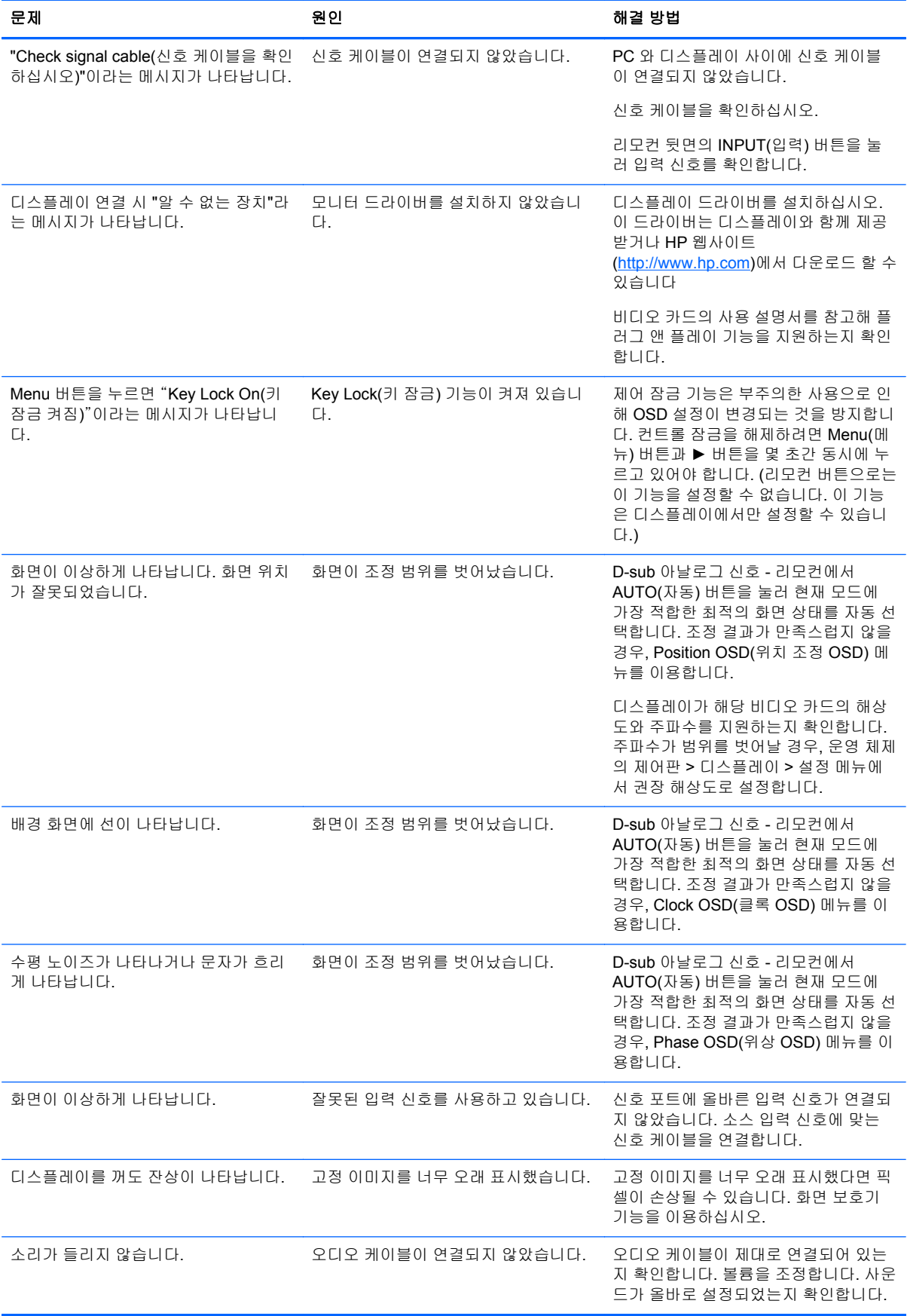

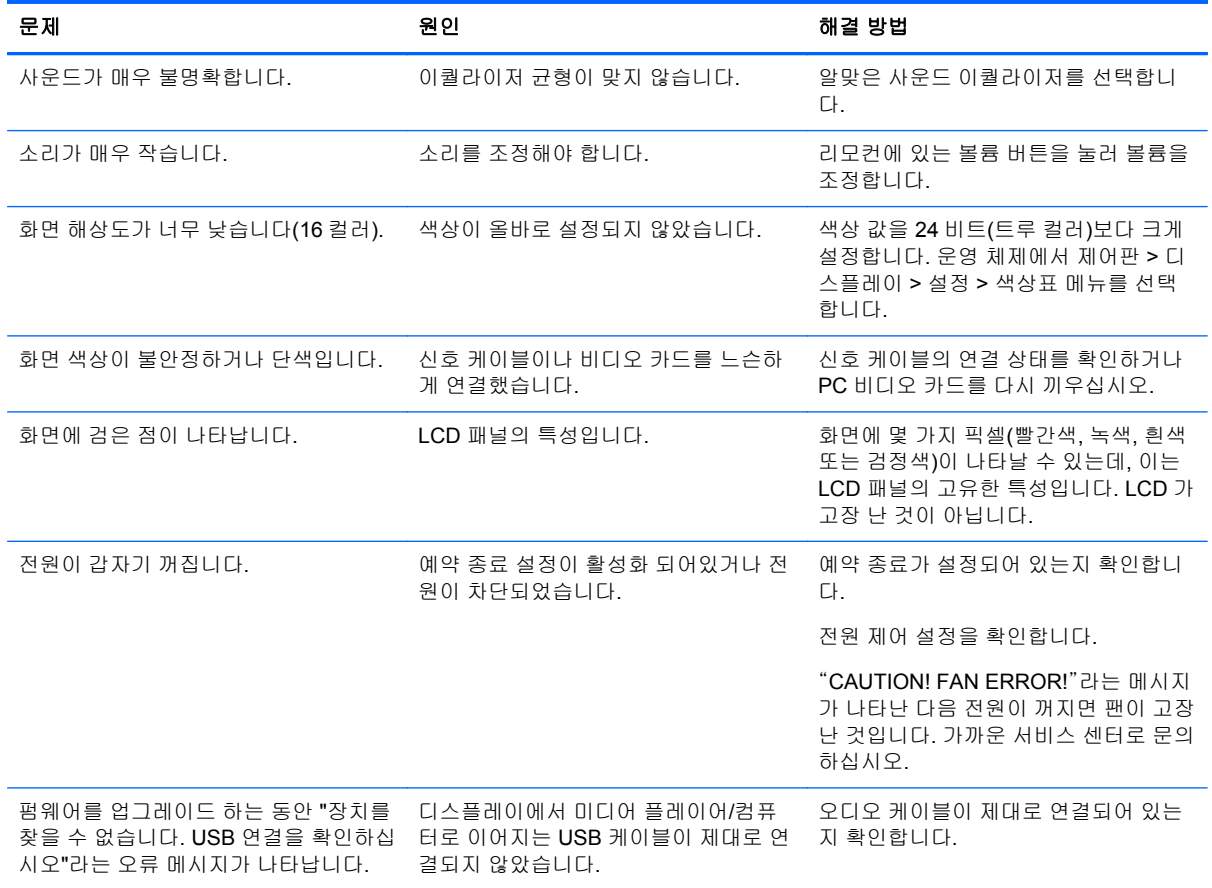

# 온라인 기술 지원

기술 지원 정보, 자가 진단 도구, 온라인 지원, IT 전문가 커뮤니티 포럼, 다양한 벤더의 방대한 기술 자 료 문서, 디스플레이 및 진단 도구를 온라인으로 액세스하려면 <http://www.hp.com/support> 로 이동하십 시오.

# 기술 지원 센터에 문의 전 준비 사항

이 단원의 문제 해결 정보를 사용하여 문제를 해결할 수 없는 경우에는 기술 지원이 필요합니다. 가까 운 HP 공인 서비스 공급업체로 문의하십시오. 문의 시 다음 정보를 미리 확인해 두십시오.

- 모니터 모델 번호
- 디스플레이의 일련 번호
- 구매서의 제품 구입 일자
- 문제가 발생한 상황
- 화면에 표시되는 오류 메시지
- 하드웨어 구성
- 사용 중인 하드웨어 및 소프트웨어

# **B** 기술 사양

참고**:** 모든 성능 사양은 부품 제조업체에서 제공합니다. 모든 HP 부품 제조업체의 일반적인 성능 사 양에 대한 최고 사양을 기준으로 하며 실제 성능은 더 높거나 낮을 수 있습니다.

# **HP LD4200tm**

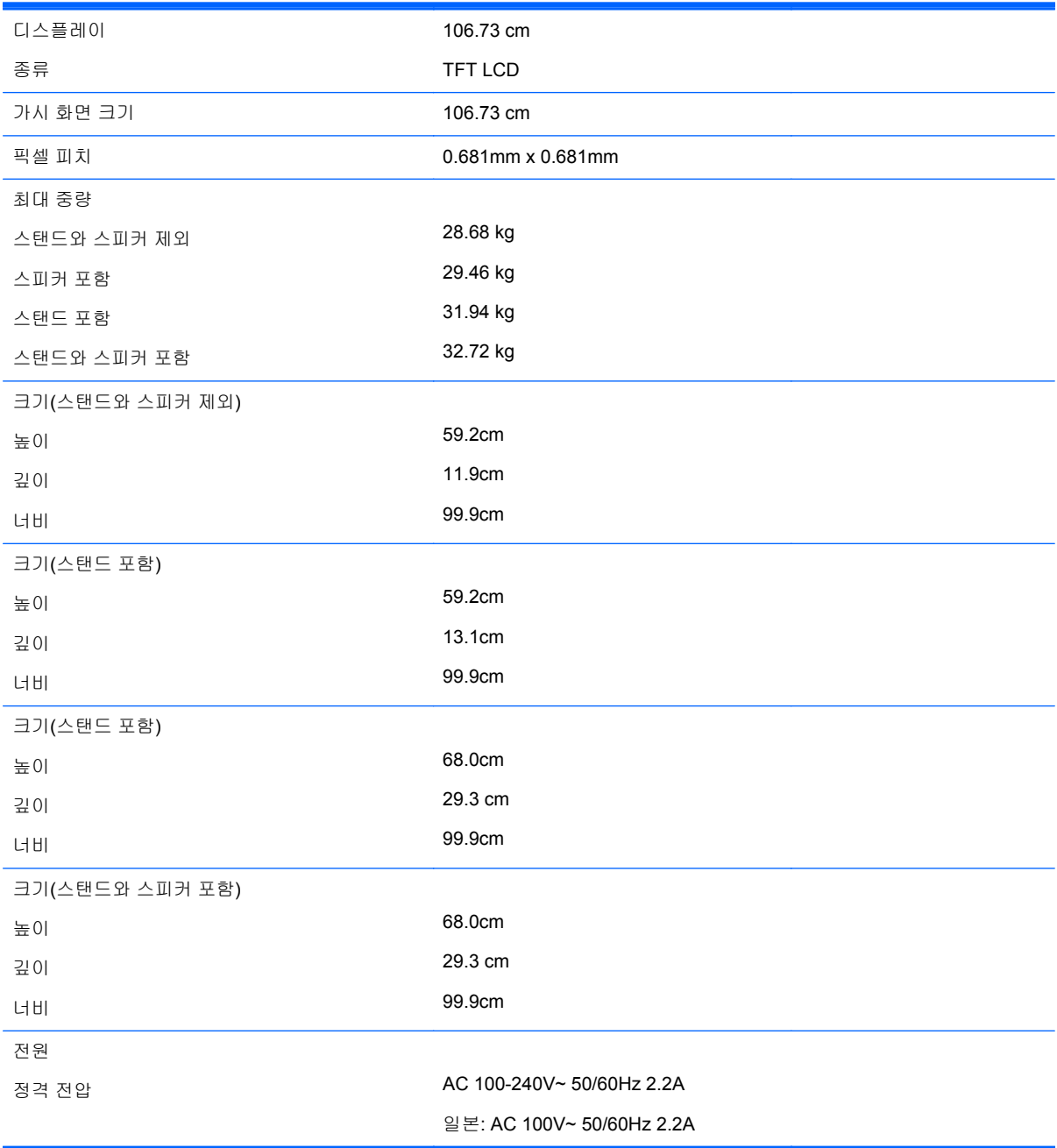

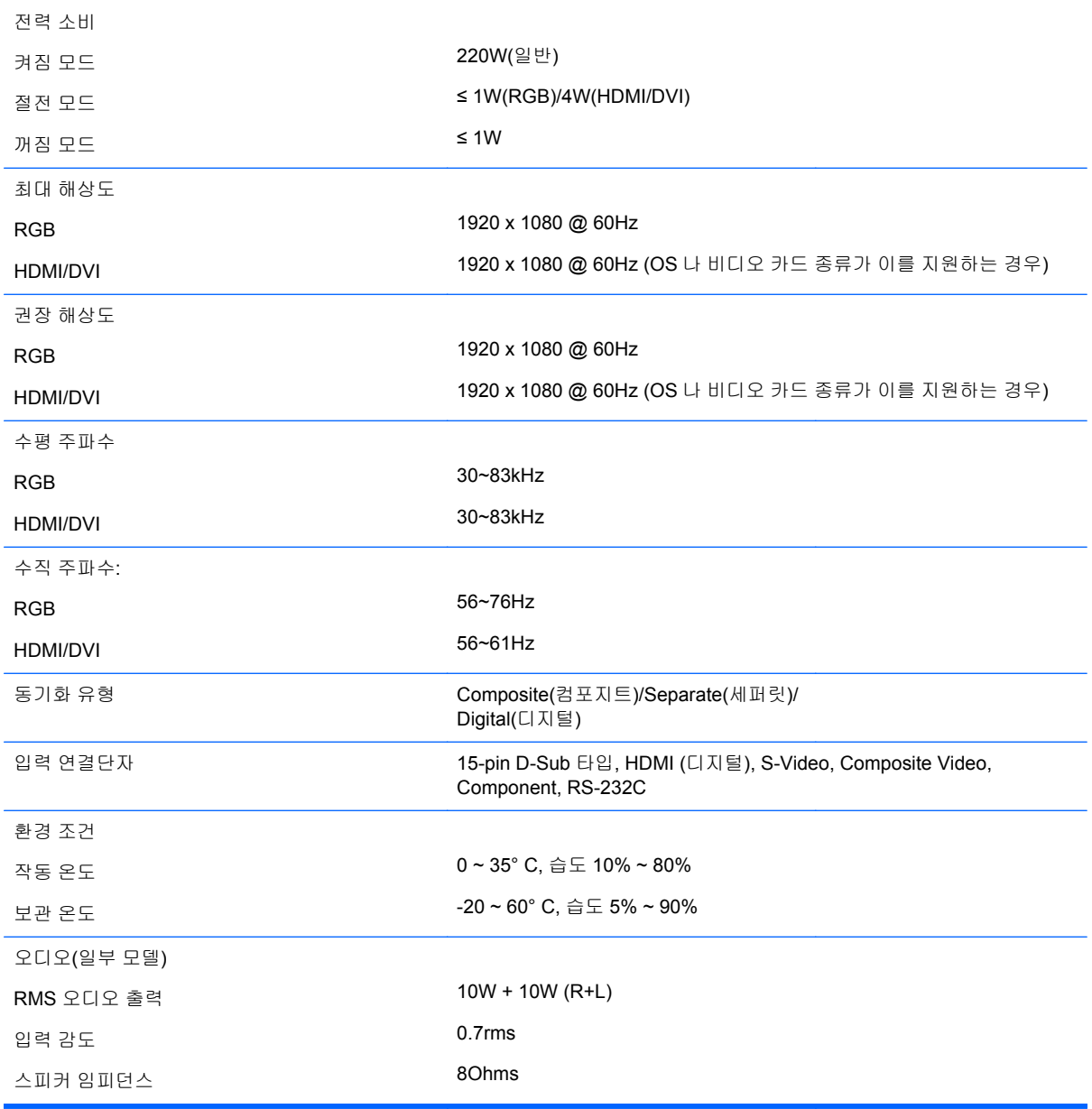

# 사전 설정된 디스플레이 해상도 인식

아래 디스플레이 해상도는 가장 일반적으로 사용되는 모드로 출하 시 기본값으로 설정됩니다. 이 디스 플레이는 사전 설정 모드를 자동으로 인식하며, 이러한 모드는 화면의 중앙에 적당한 크기로 나타납니 다.

### 사전 설정 디스플레이 모드

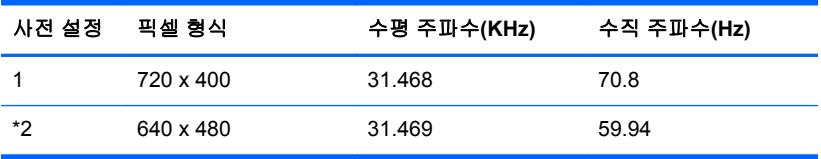

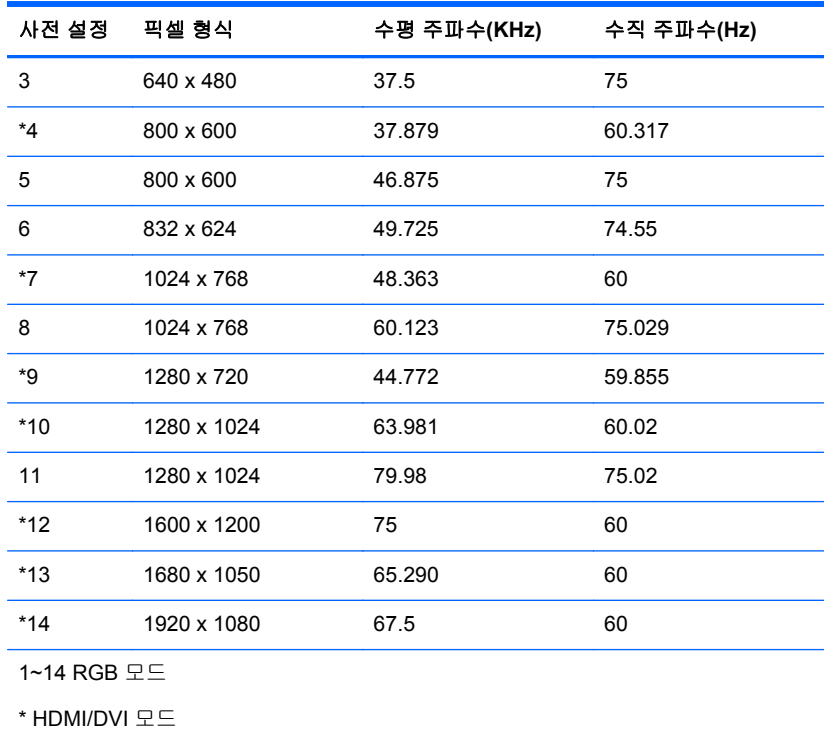

### **DTV** 모드

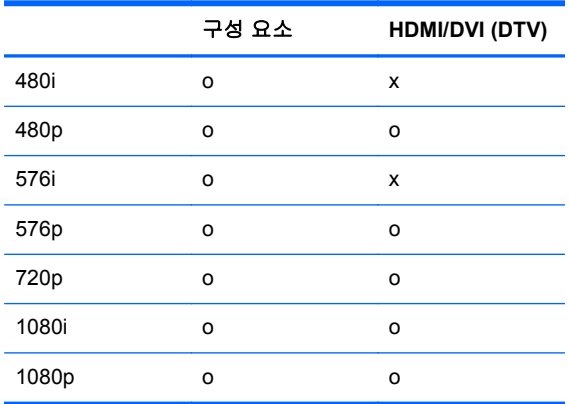

참고**:** RGB 와 HDMI/DVI 입력에서의 DTV/PC 선택은 PC 해상도가 640 x 480/60Hz, 1280 x 720/60Hz, 1920 x 1080/60Hz 이고 DTV 해상도가 480p, 720p, 1080p 일 경우에만 이용할 수 있습니 다.

### 전원 표시등

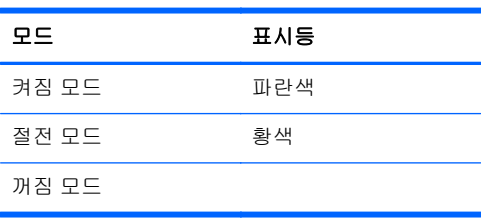

# **C** 다중 제품 제어

이 기법을 이용해 디스플레이 몇 대를 미디어 플레이어/컴퓨터 한 대에 연결할 수 있습니다. 그렇게 해 서 미디어 플레이어/컴퓨터 한 대에 연결된 여러 개의 디스플레이를 동시에 제어할 수 있습니다.

### 케이블 연결

다음 그림과 같이 RS-232C 케이블을 연결합니다. 미디어 플레이어/컴퓨터와 디스플레이 간의 통신에 RS-232C 프로토콜을 사용합니다. 디스플레이를 켜거나 끌 수 있고, 입력 소스를 선택하거나, 미디어 플레이어/컴퓨터에서 OSD 메뉴를 조정할 수 있습니다.

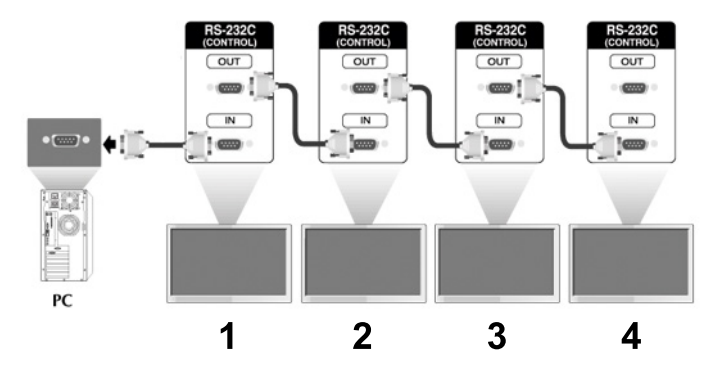

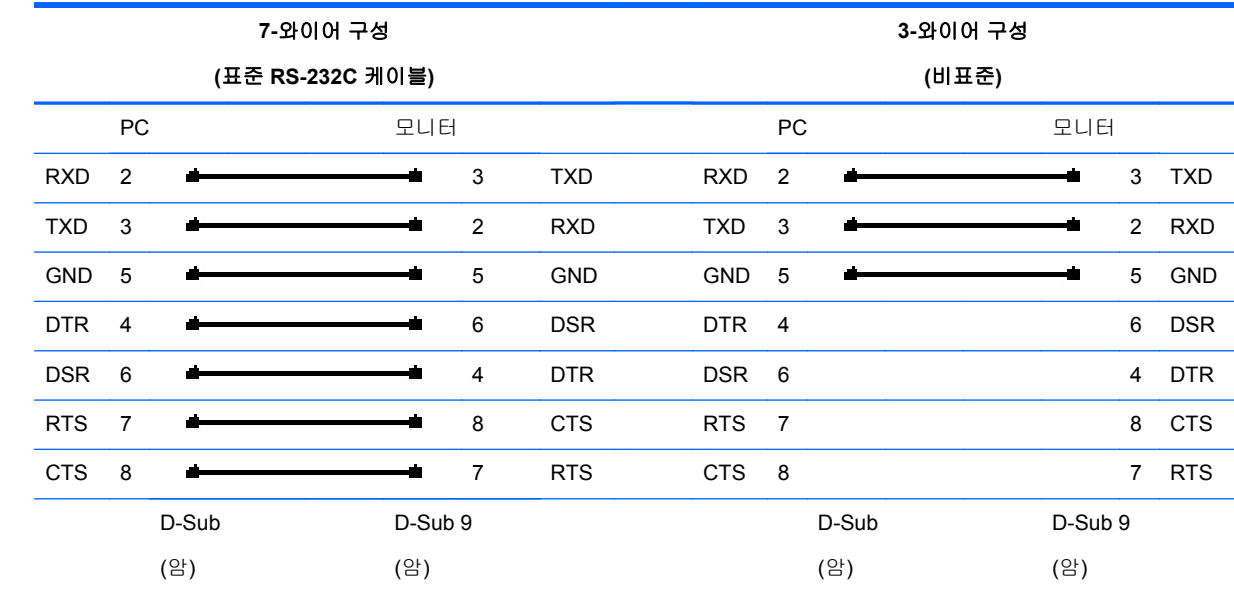

### **RS-232C** 구성

### 통신 매개변수

- 전송 속도: 9600buadRate (UART)
- 데이터 길이: 8 비트
- $\bullet$  패리티 비트: 해당 없음
- 정지 비트: 1 비트
- $\bullet$  흐름 제어: 해당 없음
- 통신 코드: ASCII 코드
- 크로스 (리버스) 케이블 사용

# 명령어 참조 목록

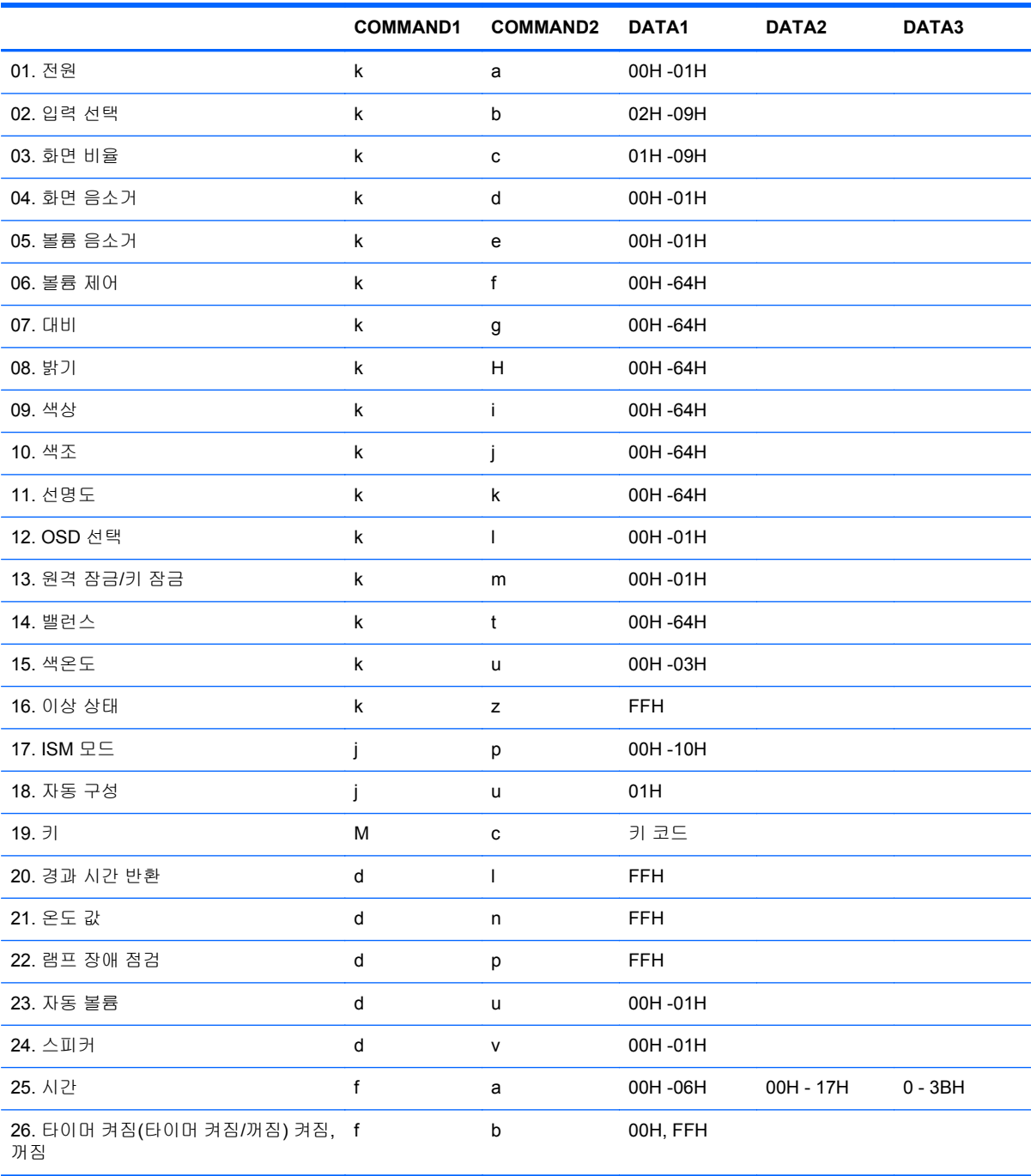

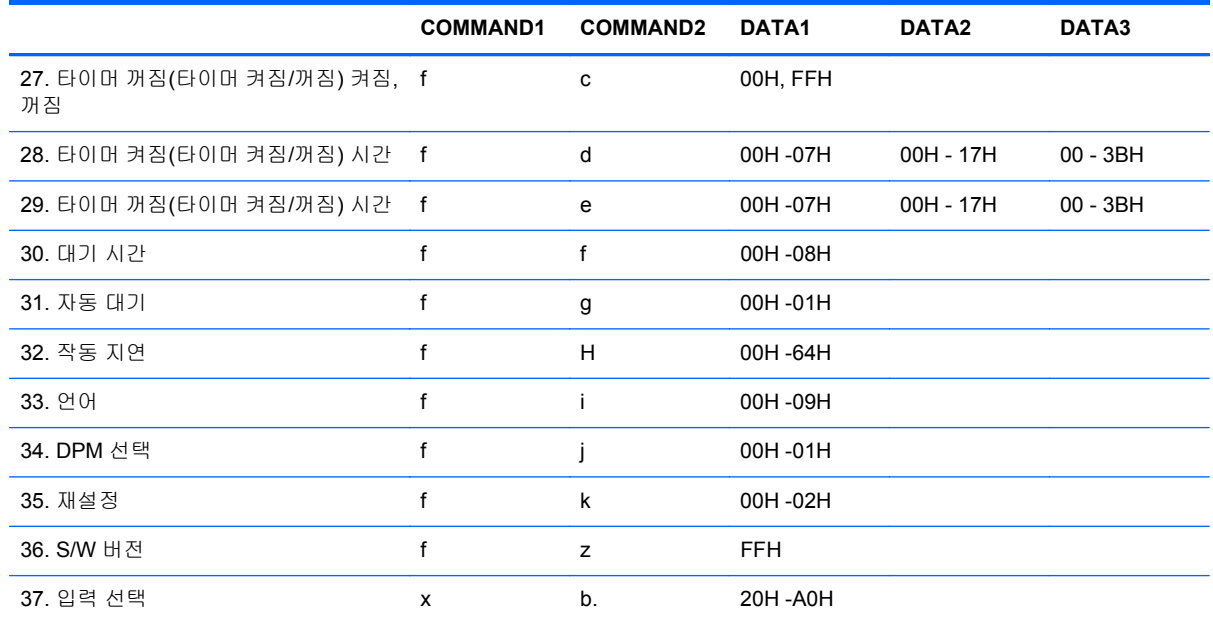

# 전송 **/** 수신 프로토콜

전송

[Command1][Command2][ ][Set ID][ ][Data][Cr]

\*[Command 1]: 첫번째 명령어. (k)

\*[Command 2]: 두 번째 명령어. (a ~ u)

\*[Set ID]: 제품의 Set ID 번호를 설정합니다.

```
범위 : 01H~63H. '00H'를 선택하면 서버가 모든 제품을 제어할 수 있습니다.
```
\* Set ID 가 '0'인 세트가 동시에 2 개 이상 작동하고 있을 경우에는 ACK 메시지를 확인하지 않은 것입 니다.

모든 세트가 ACK 메시지를 전송하기 때문에 전체 ACK 메시지를 확인하기란 불가능합니다.

\*[DATA]: 명령어 데이터를 전송합니다.

'FF' 데이터를 전송해 명령어 상태를 읽습니다.

\*[Cr]: 캐리지 리턴

ASCII 코드 '0x0D'

\*[ ]: ASCII 코드 Space '(0x20)'

확인

[Command2][ ][Set ID][ ][OK][Data][x]

\*제품이 노멀 데이터 수신 시 이 형식으로 ACK 를 전송합니다. 이 때, 데이터가 데이터 읽기 모드로 되 어 있다면 현재 상태 데이터를 나타냅니다.

데이터가 데이터 쓰기 모드로 되어 있다면 미디어 플레이어/컴퓨터의 데이터를 반환합니다.

오류 확인

[Command2][ ][Set ID][ ][NG][Data][x]

\*오류 발생 시, NG 가 표시됩니다.

#### **01.** 전원 **(**명령어 **: a)**

세트의 전원 상태를 제어하는 방법입니다.

전송

[k][a][ ][Set ID][ ][Data][Cr]

Data 0 : 전원 꺼짐 1 : 전원 켜짐

확인

[a][ ][Set ID][ ][OK][Data][x]

전원 상태 표시 방법

전송

[k][a][ ][Set ID][ ][FF][Cr]

확인

[a][ ][Set ID][ ][OK][Data][x]

Data 0 : 전원 꺼짐 1 : 전원 켜짐

#### **02.** 입력 선택 **(**명령어 **: b) (**메인 그림 입력**)**

세트의 입력 소스를 선택하는 방법입니다.

리모컨에 있는 INPUT(입력) 버튼을 눌러 입력 소스를 선택할 수도 있습니다.

전송

[k][b][ ][Set ID][ ][Data][Cr]

Data 2 : AV

4 : Component 1(컴포넌트 1)

- 5 : Component 2(컴포넌트 2)
- 7 : RGB (PC)
- 8 : HDMI (DTV)
- 9 : HDMI (PC)

확인

[b][ ][Set ID][ ][OK][Data][x]

Data 2 : AV

- 4 : Component 1(컴포넌트 1)
- 5 : Component 2(컴포넌트 2)
- 7 : RGB (PC)
- 8 : HDMI (DTV)
- 9 : HDMI (PC)

#### **03.** 화면 비율 **(**명령어 **: c) (**메인 그림 형식**)**

화면 형식을 조정하는 방법입니다.

리모컨이나 Screen(화면) 메뉴에 있는 ARC(화면 비율 조정) 버튼으로 화면 형식을 조정할 수도 있습니 다.

전송

[k][c][ ][Set ID][ ][Data][Cr]

Data 1 : 일반 화면 (4:3) 2 : 와이드 화면 (16 :9) 4 : 줌 1 (AV) 5 : 줌 2 (AV) 6 : 원본 (AV) 7 : 14:9 (AV) 9 : 바로 스캔(HD DTV), 1:1 (RGB PC, HDMI/DVI PC) 확인

[c][ ][Set ID][ ][OK][Data][x]

#### **04.** 화면 음소거 **(**명령어 **: d)**

화면 음소거를 설정하는 방법입니다.

전송

[k][d][ ][Set ID][ ][Data][Cr]

Data 0 : 화면 음소거 끄기 (영상 켜짐) 1 : 화면 음소거 켜기 (영상 꺼짐) 확인

[d][ ][Set ID][ ][OK][Data][x]

#### **05.** 볼륨 음소거 **(**명령어 **: e)**

볼륨 음소거를 조정하는 방법입니다.

전송

[k][e][ ][Set ID][ ][Data][Cr]

Data 0 : 볼륨 음소거 켜기 (볼륨 끄기) 1 : 볼륨 음소거 끄기 (볼륨 켜기) 확인

[e][ ][Set ID][ ][OK][Data][x]

Data 0 : 볼륨 음소거 켜기 (볼륨 끄기) 1 : 볼륨 음소거 끄기 (볼륨 켜기)

#### **06.** 볼륨 조정 **(**명령어 **: f)**

볼륨을 조정하는 방법입니다.

전송

[k][f][ ][Set ID][ ][Data][Cr]

Data Min : 00H ~ Max : 64H

(Hexadecimal 코드)

확인

[f][ ][Set ID][ ][OK][Data][x]

Data Min : 00H ~ Max : 64H

이 부록에 있는 "Real data mapping(실제 데이터 매핑)"을 참조하십시오.

#### **07.** 대비 **(**명령어 **: g)**

화면 대비를 조정하는 방법입니다. Picture(그림) 메뉴에서도 대비를 조정할 수 있습니다.

전송

[k][g][ ][Set ID][ ][Data][Cr]

Data Min : 00H ~ Max : 64H

아래 나와 있는 "Real data mapping(실제 데이터 매핑)"을 참조하십시오.

확인

[g][ ][Set ID][ ][OK][Data][x]

```
* Real data mapping(실제 데이터 매핑)
```
0 : 0 단계

답변: 10 단계

:

:

F : 15 단계

10 : 16 단계

:

64 : 100 단계

#### **08.** 밝기 **(**명령어 **: h)**

화면 밝기를 조정하는 방법입니다. Picture(그림) 메뉴에서도 밝기를 조정할 수 있습니다.

전송

[k][h][ ][Set ID][ ][Data][Cr]

Data Min : 00H ~ Max : 64H

아래 나와 있는 "Real data mapping(실제 데이터 매핑)"을 참조하십시오.

확인

[h][ ][Set ID][ ][OK][Data][x]

\* Real data mapping(실제 데이터 매핑)

0 : 단계

: 답변 : 10 단계 : F : 15 단계 10 : 16 단계 : 64 : 100 단계

#### **09.** 색상 **(**명령어 **: i) (**비디오 전용**)**

화면 색상을 조정하는 방법입니다. Picture(그림) 메뉴에서도 색상을 조정할 수 있습니다.

전송

[k][i][ ][Set ID][ ][Data][Cr]

Data Min : 00H ~ Max : 64H (Hexadecimal 코드)

이 부록의 이전 단원에 있는 "Real data mapping(실제 데이터 매핑)"을 참조하십시오.

확인

[i][ ][Set ID][ ][OK][Data][x]

Data Min : 00H ~ Max : 64H

#### **10.** 색조 **(**명령어 **: j) (**비디오 전용**)**

화면 색조를 조정하는 방법입니다. Picture(그림) 메뉴에서도 색조를 조정할 수 있습니다.

전송

[k][j][ ][Set ID][ ][Data][Cr]

Data Red: 00H ~ Green: 64H (Hexadecimal 코드)

이 부록의 이전 단원에 있는 "Real data mapping(실제 데이터 매핑)"을 참조하십시오.

확인

:

[j][ ][Set ID][ ][OK][Data][x]

Data Red: 00H ~ Green: 64H \* 색조 실제 데이터 매핑 0 : Step 0 - 빨간색

64 : Step 100 - 녹색

#### **11.** 선명도 **(**명령어 **: k) (**비디오 전용**)**

화면 선명도를 조정하는 방법입니다. Picture(그림) 메뉴에서도 선명도를 조정할 수 있습니다.

전송

[k][k][ ][Set ID][ ][Data][Cr]

Data Min : 00H ~ Max : 64H

(Hexadecimal 코드)

이 부록의 이전 단원에 있는 "Real data mapping(실제 데이터 매핑)"을 참조하십시오.

확인

[k][ ][Set ID][ ][OK][Data][x]

Data Min : 00H ~ Max : 64H

#### **12. OSD** 선택 **(**명령어 **: l)**

OSD 켜짐/꺼짐을 조정하는 방법입니다.

전송

[k][l][ ][Set ID][ ][Data][Cr]

Data 0 : OSD Off(꺼짐) 1 : OSD On(켜짐)

확인

[l][ ][Set ID][ ][OK][Data][x]

Data 0 : OSD Off(꺼짐) 1 : OSD On(켜짐)

#### **13.** 원격 잠금**/**키 잠금 **(**명령어 **: m)**

원격 잠금을 설정하는 방법입니다.

RS-232C 제어 시 이 기능은 리모컨과 로컬 키를 잠급니다.

전송

[k][m][ ][Set ID][ ][Data][Cr]

Data 0 : Off(꺼짐) 1 : On(켜짐) 확인

[m][ ][Set ID][ ][OK][Data][x]

Data 0 : Off 1 : 켜짐

#### **14.** 밸런스 **(**명령어 **: t)**

음향 밸런스를 조정하는 방법입니다.

전송

[k][t][ ][Set ID][ ][Data][Cr]

Data Min : 00H ~ Max : 64H (Hexadecimal 코드) 이 부록의 이전 단원에 있는 "Real data mapping(실제 데이터 매핑)"을 참조하십시오. 확인

[t][ ][Set ID][ ][OK][Data][x]

Data Min : 00H ~ Max : 64H 밸런스 : L50 ~ R50

#### **15.** 색온도 **(**명령어 **: u)**

화면 색온도를 조정하는 방법입니다.

전송

[k][u][ ][Set ID][ ][Data][Cr]

Data 0 : 중간

1 : 시원함

2 : 고온

3 : 사용자 정의

확인

[u][ ][Set ID][ ][OK][Data][x]

Data 0 : 중간

1 : 시원함

2 : 고온

3 : 사용자 정의

#### **16.** 이상 상태**(**명령어 **: z)**

이상 상태 : 대기 모드에서 전원 꺼짐 상태를 읽을 때 사용합니다.

전송

[k][z][ ][Set ID][ ][Data][Cr]

Data FF : Read(읽기)

0 : 정상 (전원 켜짐, 신호 존재)

1 : 신호 없음(전원 켜짐)

2 : 리모컨으로 디스플레이 끔

3 : 취침예약 기능으로 디스플레이 끔

4 : RS-232C 기능으로 디스플레이 끔

8 : 꺼짐시각 기능으로 디스플레이 끔

9 : 자동꺼짐 기능으로 디스플레이 끔

확인

[z][ ][Set ID][ ][OK][Data][x]

#### **17. ISM** 모드 **(**명령어 **: j p)**

잔상 방지 기능을 선택할 때 사용합니다.

전송

[j][p][ ][Set ID][ ][Data][Cr]

Data 1H : Inversion(반전)

2H : Orbiter(오비터)

4H : White Wash(화이트 워시)

8H : Normal(일반)

10H : Dot Wash(도트 워시)

확인

[p][ ][Set ID][ ][OK][Data][x]

### **18.** 자동 구성 **(**명령어 **: j u)**

영상 위치를 조정하고 이미지 흔들림을 자동 최소화하는 방법입니다. RGB(PC) 모드에서만 유효합니 다.

전송

[j][u][ ][Set ID][ ][Data][Cr]

Data 1 : 자동 구성 설정하기

확인

[u][ ][Set ID][ ][OK][Data][x]

### **19.** 키 **(**명령어 **: m c)**

IR 원격 키 코드 전송 방법입니다.

전송

[m][c][ ][Set ID][ ][Data][Cr]

데이터 키 코드: IR 코드 표를 참조하십시오.

확인

[c][ ][Set ID][ ][OK][Data][x]

#### **20.** 경과 시간 반환 **(**명령어 **: d l)**

경과 시간을 읽는 방법입니다.

전송

[d][l][][Set ID][][Data][Cr]

\* 데이터는 항상 FF(Hex) 형식입니다.

확인

[l][][Set ID][][OK/NG][Data][x]

\* 데이터는 사용한 시간을 가리킵니다. (Hexadecimal 코드)

#### **21.** 온도 값 **(**명령어 **: d n)**

내부 온도 값을 읽는 방법입니다.

전송

[d][n][][Set ID][][Data][Cr]

\* 데이터는 항상 FF(Hex) 형식입니다.

확인

[n][][Set ID][][OK/NG][Data][x]

\* 데이터 길이는 16 진수로 1 바이트입니다.

#### **22.** 램프 장애 점검 **(**명령어 **: d p)**

램프 장애를 점검하는 방법입니다.

전송

[d][p][][Set ID][][Data][Cr]

\* 데이터는 항상 FF(Hex) 형식입니다.

확인

[p][][Set ID][][OK/NG][Data][x]

Data 0 : 램프 장애

1 : 램프 양호

#### **23.** 자동 볼륨 **(**명령어 **: d u)**

볼륨 레벨을 자동으로 조정하는 방법입니다.

전송

[d][u][][Set ID][][Data][Cr]

Data 0 : 꺼짐

1 : 켜짐

확인

[u][][Set ID][][OK/NG][Data][x]

### **24.** 스피커 **(**명령어 **: d v)**

스피커 전원을 켜거나 끄는 방법입니다.

전송

[d][v][][Set ID][][Data][Cr]

Data 0 : 꺼짐

1 : 켜짐

확인

[v][][Set ID][][OK/NG][Data][x]

#### **25.** 시간 **(**명령어 **: f a)**

현재 시간을 설정하는 방법입니다.

전송

[f][a][][Set ID][][Data1][][Data2][][Data3][Cr]

[Data1]

```
0 : Monday(월요일)
```

```
1 : Tuesday(화요일)
```
2 : Wednesday(수요일)

```
3 : Thursday(목요일)
```
- 4 : Friday(금요일)
- 5 : Saturday(토요일)
- 6 : Sunday(일요일)

[Data2]

```
0H~17H (시간)
```
[Data3]

```
00H~3BH (분)
```
확인

[a][][Set ID][][OK/NG][Data1][Data2][Data3][x]

\*데이터를 읽을 때, [Data1], [Data2], [Data3]에 대해서는 FFH 가 입력됩니다. 다른 경우에는 모두 NG 로 처리됩니다.

#### **26.** 타이머 켜짐**(**타이머 켜짐**/**꺼짐**)** 켜짐**,** 꺼짐 **(**명령어 **: f b)**

타이머가 켜지는 요일을 설정하는 방법입니다.

전송

[f][b][][Set ID][][Data1][][Data2][Cr]

```
[Data1]
0 (쓰기), FFH(읽기)
[Data2]
00H~FFH
bit0 : 월요일 타이머 켜짐 켜짐(1), 꺼짐(0)
bit1 : 화요일 타이머 켜짐 켜짐(1), 꺼짐(0)
bit2 : 수요일 타이머 켜짐 켜짐(1), 꺼짐(0)
bit3 : 목요일 타이머 켜짐 켜짐(1), 꺼짐(0)
bit4 : 금요일 타이머 켜짐 켜짐(1), 꺼짐(0)
bit5 : 토요일 타이머 켜짐 켜짐(1), 꺼짐(0)
bit6 : 일요일 타이머 켜짐 켜짐(1), 꺼짐(0)
bit7 : 매일 타이머 켜짐 켜짐(1), 꺼짐(0)
확인
[b][][Set ID][][OK/NG][Data1][Data2][x]
```
### **27.** 타이머 꺼짐**(**타이머 켜짐**/**꺼짐**)** 켜짐**,** 꺼짐 **(**명령어 **: f c)**

타이머가 꺼지는 요일을 설정하는 방법입니다.

전송

[f][c][][Set ID][][Data1][][Data2][Cr]

```
[Data1]
0 (쓰기), FFH(읽기)
[Data2]
00H~FFH
bit0 : 월요일 타이머 꺼짐 켜짐(1), 꺼짐(0)
bit1 : 화요일 타이머 꺼짐 켜짐(1), 꺼짐(0)
bit2 : 수요일 타이머 꺼짐 켜짐(1), 꺼짐(0)
bit3 : 목요일 타이머 꺼짐 켜짐(1), 꺼짐(0)
```

```
bit4 : 금요일 타이머 꺼짐 켜짐(1), 꺼짐(0)
bit5 : 토요일 타이머 꺼짐 켜짐(1), 꺼짐(0)
bit6 : 일요일 타이머 꺼짐 켜짐(1), 꺼짐(0)
bit7 : 매일 타이머 꺼짐 켜짐(1), 꺼짐(0)
확인
```
[c][][Set ID][][OK/NG][Data1][Data2][x]

### **28.** 타이머 켜짐**(**타이머 켜짐**/**꺼짐**)** 시간 **(**명령어 **: f d)**

타이머가 켜지는 시간을 설정하는 방법입니다.

전송

[f][d][][Set ID][][Data1][][Data2][Data3][Cr]

#### [Data1]

- 0 : Monday(월요일)
- 1 : Tuesday(화요일)
- 2 : Wednesday(수요일)
- 3 : Thursday(목요일)
- 4 : Friday(금요일)
- 5 : Saturday(토요일)
- 6 : Sunday(일요일)
- 7 : Everyday(매일)

[Data2]

```
00H~17H (시간)
```
[Data3]

00H~3BH (분)

확인

[d][][Set ID][][OK/NG][Data1][Data2][Data3][x]

\*데이터를 읽을 때, [Data2], [Data3]에 대해서는 FFH 가 입력됩니다. 다른 경우에는 모두 NG 로 처리됩 니다.

#### **29.** 타이머 꺼짐**(**타이머 켜짐**/**꺼짐**)** 시간 **(**명령어 **: f e)**

타이머가 꺼지는 시간을 설정하는 방법입니다.

전송

[f][e][][Set ID][][Data1][][Data2][][Data3][Cr]

[Data1]

- 0 : Monday(월요일)
- 1 : Tuesday(화요일)
- 2 : Wednesday(수요일)
- 3 : Thursday(목요일)
- 4 : Friday(금요일)
- 5 : Saturday(토요일)
- 6 : Sunday(일요일)
- 7 : Everyday(매일)

[Data2]

00H~17H (시간)

[Data3]

00H~3BH (분)

확인

[e][][Set ID][][OK/NG][Data1][Data2][Data3][x]

\*데이터를 읽을 때, [Data2], [Data3]에 대해서는 FFH 가 입력됩니다. 다른 경우에는 모두 NG 로 처리됩 니다.

#### **30.** 절전 시간 **(**명령어 **: f f)**

절전 시간을 설정하는 방법입니다.

전송

[f][f][][Set ID][][Data][Cr]

데이터

0 : 꺼짐

- $1:10$
- 2 : 20
- 3 : 30
- 4 : 60
- 5 : 90
- 6 : 120

7 : 180 8 : 240 (Orderly(차례로)) 확인

[f][][Set ID][][OK/NG][Data][x]

### **31.** 자동 절전 **(**명령어 **: f g)**

자동 절전을 설정하는 방법입니다.

전송

[f][g][][Set ID][][Data][Cr]

Data 0 : 꺼짐

1 : 켜짐

확인

[g][][Set ID][][OK/NG][Data][x]

#### **32.** 작동 지연 **(**명령어 **: f h)**

전원이 켜질 때 지연되는 시간을 설정하는 방법입니다(단위: 초).

전송

[f][h][][Set ID][][Data][Cr]

Data: 00H ~ 64H (데이터 값)

확인

[h][][Set ID][][OK/NG][Data][x]

#### **33.** 언어 **(**명령어 **: f i)**

OSD 언어를 설정하는 방법입니다.

전송

[f][i][][Set ID][][Data][Cr]

데이터

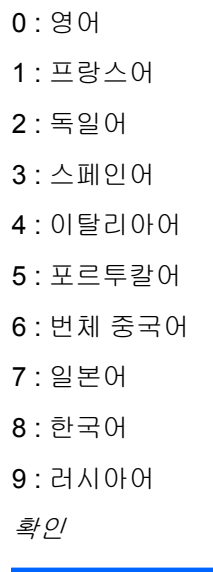

[i][][Set ID][][OK/NG][Data][x]

### **34. DPM** 선택 **(**명령어 **: f j)**

DPM(Display Power Management) 기능을 설정하는 방법입니다.

전송

[f][j][][Set ID][][Data][Cr]

Data 0 : 꺼짐

1 : 켜짐

확인

[j][][Set ID][][OK/NG][Data][x]

### **35.** 리셋 **(**명령어 **: f k)**

Picture(영상), Screen(화면), Factory Reset(기본값으로 재설정) 기능을 실행하는 방법입니다.

전송

[f][k][][Set ID][][Data][Cr]

데이터

0 : 영상 재설정

1 : 화면 재설정

2 : 기본값으로 재설정

확인

[k][][Set ID][][OK/NG][Data][x]

#### **36. S/W** 버전 **(**명령어 **: f z)**

소프트웨어 버전을 확인하는 방법입니다.

전송

[f][z][][Set ID][][Data][Cr]

Data FFH : Read(읽기)

확인

[z][][Set ID][][OK/NG][Data][x]

### **37.** 입력 선택 **(**명령어 **: x b)**

세트의 입력 소스를 선택하는 방법입니다.

전송

[x][b][ ][Set ID][ ][Data][Cr]

```
Data 20H : AV
```
- 40H : Component 1(컴포넌트 1)
- 41H : Component 2(컴포넌트 2)
- 60H : RGB (PC)
- 90H : HDMI/DVI (DTV)
- A0H : HDMI/DVI (PC)
- 확인

[b][ ][Set ID][ ][OK][Data][x]

Data 20H : AV

- 40H : Component 1(컴포넌트 1)
- 41H : Component 1(컴포넌트 1)
- 60H : RGB (PC)
- 90H : HDMI/DVI (DTV)
- A0H : HDMI/DVI (PC)

# **IR** 코드

이 방법을 이용해 적외선 리모컨을 디스플레이에 연결합니다.

#### 리모컨 **IR** 코드

#### 출력파

- 단일 펄스, 455kHz 에서 37.9KHz 로 변조됨
- 반송파 주파수
	- FCAR = 1/Tc=fosc/12
	- 듀티 비 = T1/Tc = 1/3

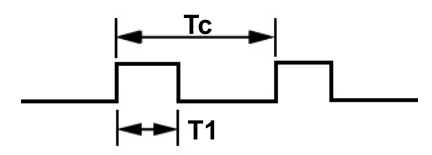

#### 프레임 구성

● 첫번째 프레임

● 반복 프레임

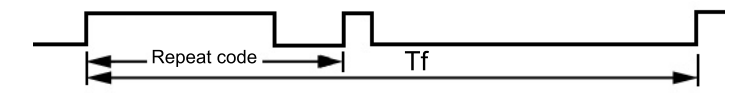

리드 코드

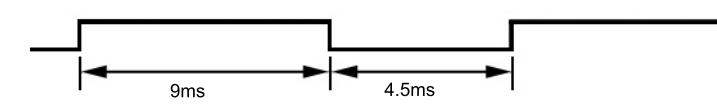

반복 코드

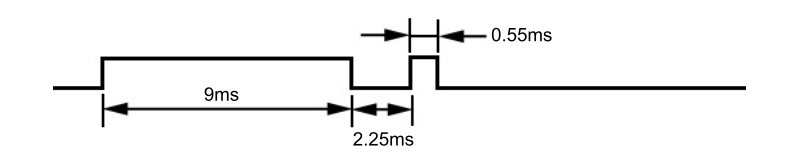

#### 비트 설명

- 비트 "0"
- 비트 "1"

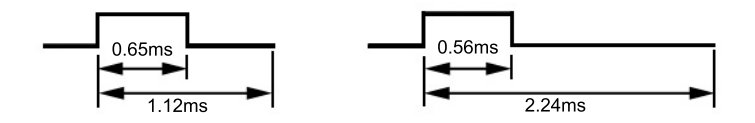

#### 프레임 간격**: Tf**

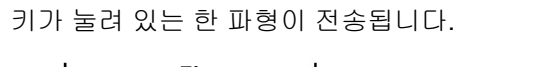

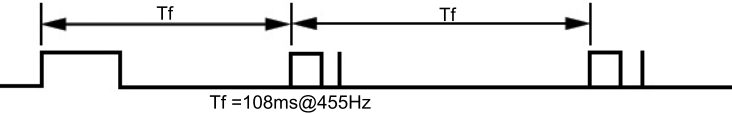

### **IR** 코드 표

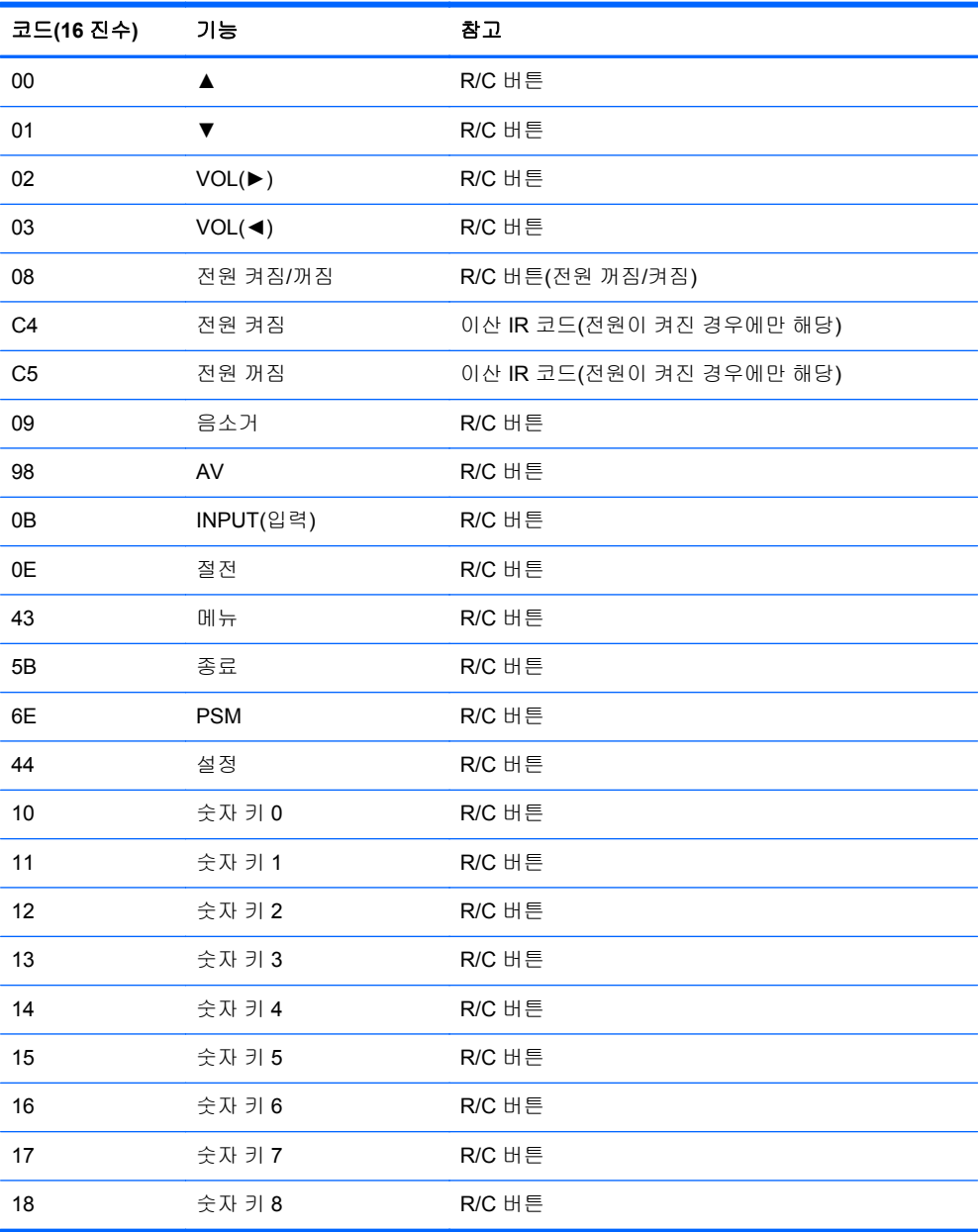

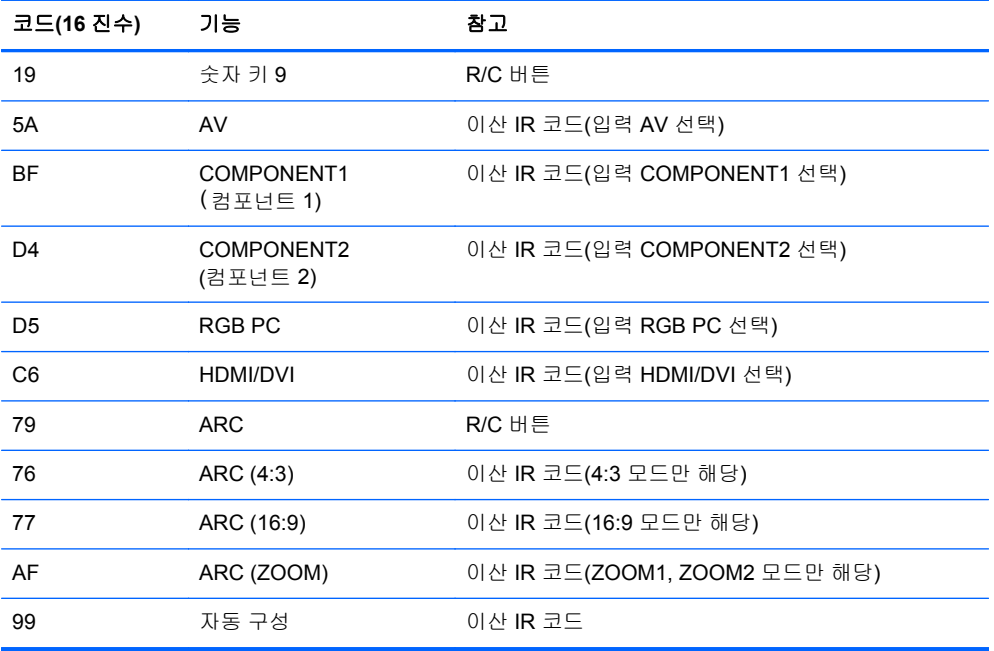
# **D** 규제 준수 정보

# **FCC(**연방 통신 위원회**)** 관련 정보

본 장비는 모든 검사를 마쳤으며 FCC 규정 15 항에 근거한 Class B 디지털 장치 제한 사항을 준수합니 다. 이 기준은 주거 지역에 설치할 때 유해한 간섭파로 인한 피해를 안전하게 막기 위해 마련된 것입니 다. 본 장비는 무선 주파수 에너지를 생성, 사용, 방출하므로 지침에 따라 설치하고 사용하지 않으면 무 선 통신에 유해한 간섭을 일으킬 수 있습니다. 그러나, 특정 지역에 설치하면 간섭파가 발생하지 않는 다고 보장하지 않습니다. 본 장비가 무선 또는 텔레비전 수신에 유해한 장애를 유발하면(장비를 켜거나 끄면 알 수 있음) 다음 중 한 가지 방법으로 장애를 제거하십시오.

- 수신 안테나의 방향을 틀거나 위치를 변경합니다.
- 장비와 수신기 사이의 간격을 넓히십시오.
- 수신기가 연결된 전원 콘센트와 다른 전원 콘센트에 장비를 연결하십시오.
- 제품 판매업자나 라디오 또는 텔레비전 전문 기술자에게 문의하십시오.

#### 제품 변형

FCC 는 본 장치에 대해 Hewlett-Packard Company 가 명확히 승인하지 않은 상태에서 사용자가 임의 로 변경하거나 수정한 경우 장비 사용에 대한 사용자의 권한이 무효화될 수 있음을 경고합니다.

#### 케이블

본 장치는 FCC 규정 및 제한에 따라 금속 RFI/EMI 연결단자 후드가 있는 보호 케이블을 사용하여 연결 해야 합니다.

### **FCC** 로고가 있는 제품의 규정 준수 선언**(**미국만 해당**)**

본 장치는 FCC 규정의 15 항을 준수하며 제품의 작동에는 다음 두 가지 조건이 적용됩니다.

- **1.** 본 장치는 유해한 간섭을 일으키지 않을 수도 있습니다.
- **2.** 본 장치는 원하지 않는 작동을 유발할 수 있는 간섭을 포함하여 수신된 모든 간섭을 수용해야 합 니다.

제품에 대한 의문 사항은 다음 연락처로 문의하십시오.

#### Hewlett Packard Company

P. O. Box 692000, Mail Stop 530113

Houston, Texas 77269-2000

전화: 1-800-HP-INVENT(1-800-474-6836)

본 FCC 규정에 대한 문의 사항은 다음 연락처로 문의하십시오.

Hewlett Packard Company

P. O. Box 692000, Mail Stop 510101

Houston, Texas 77269-2000

전화: (281) 514-3333

본 제품은 제품에 포함된 부품 번호, 일련 번호 또는 모델 번호를 참조하여 확인할 수 있습니다.

### **Canadian Notice**

This Class B digital apparatus meets all requirements of the Canadian Interference-Causing Equipment Regulations.

### **Avis Canadien**

Cet appareil numérique de la classe B respecte toutes les exigences du Règlement sur le matériel brouilleur du Canada.

# 유럽 연합 규격 고지 사항

CE 마크가 있는 제품은 유럽 연합 지침을 준수하는 제품입니다.

- 2006/95/EC 저전압 지침
- EMC Directive 2004/108/EC
- Ecodesign Directive 2009/125/EC(해당하는 지역)

이 제품의 CE 준수는 HP 가 제공하는 CE 마크의 AC 어댑터로 전원이 공급될 때만 유효합니다.

이러한 지침에 대한 준수는 이 제품 또는 제품군에 대해 HP 에서 발행한 유럽 연합 적합성 선언에 나열 되어 있는 적용 가능한 맞춤 유럽 표준(European Norms)에 대한 순응을 의미합니다. 이 표준은 다음의 웹 사이트 또는 제품 설명서에서 찾아볼 수 있습니다(영문). <http://www.hp.eu/certificates>(검색 필드에 제품 번호 입력)

다음과 같은 규격 준수 표시가 제품에 부착되어 있으면 해당 지침을 준수하는 것입니다.

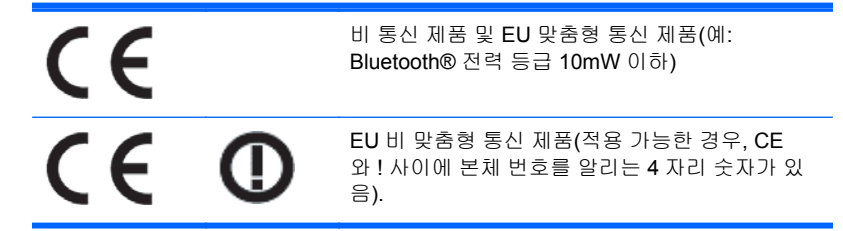

제품에 제공된 규정 레이블을 참조하십시오.

규정 관련 사항에 대한 문의처: Hewlett-Packard GmbH, Dept./MS: HQ-TRE, Herrenberger Strasse 140, 71034 Boeblingen, GERMANY.

### 독일 인체 공학 고지 사항

HP 상표 제품을 구성하는 시스템의 일부로 "GS" 승인 마크가 부착된 HP 제품과 "GS" 승인 마크가 부 착된 키보드 및 디스플레이는 해당 인체 공학 요건을 준수합니다. 제품과 함께 제공된 설치 설명서에는 구성 정보가 수록되어 있습니다.

### **Japanese Notice**

この装置は、クラスB情報技術装置です。この装置は、家庭環 境で使用することを目的としていますが、この装置がラジオや テレビジョン受信機に近接して使用されると、受信障害を引き 起こすことがあります。取扱説明書に従って正しい取り扱いを して下さい。

VCCI-B

### 한국 고지 사항

이 기기는 가정용(B급)으로 전자파적합등록을 한 기기로서 주 8급 기기 로 가정에서 사용하는 것을 목적으로 하며, 모든 지역에서 사 (가정용 방송통신기기) 용할 수 있습니다.

### 전원 코드 세트 요구 사항

디스플레이 전원은 ALS(Automatic Line Switching)와 함께 제공됩니다. 이 기능을 통해 디스플레이는 100-120V 또는 200-240V 입력 전압에서 작동할 수 있습니다.

디스플레이와 함께 제공된 전원 코드 세트(유연한 코드 또는 벽면 플러그)는 장비를 구입한 국가의 사 용 요건에 맞게 제조되었습니다.

다른 국가에서 사용하기 위한 전원 코드가 필요하면 해당 국가에서 사용하도록 승인된 전원 코드를 구 입해야 합니다.

전원 코드는 제품과 제품의 정격 레이블에 표시된 전압 및 전원에 맞게 사용해야 합니다. 코드의 정격 전압 및 전류는 제품에 표시된 정격 전압 및 전류보다 높아야 합니다. 또한 전선의 지름은 최소 0.75mm² 이어야 하고 코드 길이는 1.8~3.6m 사이여야 합니다. 사용할 전원 코드 종류에 대해서는 HP 공인 서비스 공급업체에 문의하십시오.

전원 코드 위에 물건을 올려 놓지 마시고 전원 코드를 밟지 않도록 잘 정돈하십시오. 제품에서 플러그, 전기 콘센트 및 코드가 있는 부분은 특히 주의해서 사용해야 합니다.

#### 일본 전원 코드 요구 사항

일본에서 사용하려는 경우 제품과 함께 제공된 전원 코드만 사용하십시오.

주의**:** 이 제품과 함께 제공된 전원 코드를 다른 제품에 사용하지 마십시오.

### 제품 환경 고지 사항

#### 소재 폐기

LCD 의 형광 램프에는 수은이 포함되어 있습니다. 따라서 수명이 다 되면 특별한 취급이 요망됩니다.

이러한 소재의 폐기는 환경 문제와 관련하여 규제될 수 있습니다. 폐기 및 재활용에 대한 자세한 내용 은 해당 지역의 관계 기관 또는 EIA(전자 산업 협회, [http://www.eiae.org\)](http://www.eiae.org)에 문의하십시오.

### 유럽 연합에서 일반 가정용 장비 폐기 처리

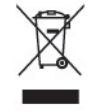

제품 또는 제품 포장에 이 기호가 있는 제품은 일반 가정용 쓰레기와 함께 폐기해서는 안 됩니다. 대신 에, 소모된 전기 및 전자 장비를 재활용하기 위해 지정된 장소에 가져다 놓는 것은 소모된 장비 처리에 대한 사용자의 책임입니다. 제품을 폐기할 때 수거와 재활용을 분리하면 천연 자원을 보존하고 인간의 건강과 환경을 보호하는 방법으로 재활용하는 데 도움이 됩니다. 재활용 폐장비의 수거 장소에 대한 자 세한 정보는 관할 행정 부서, 가정용 쓰레기 처리 센터 또는 제품 구입처에 문의하십시오.

#### 화학 물질

HP 는 REACH(유럽 의회의 규정 EC No 1907/2006)와 같은 법적 요구 사항을 준수하기 위해 필요한 제품의 화학 물질에 관한 정보를 고객에게 제공하기 위해 노력했습니다. 이 제품의 화학 정보 보고서는 <http://www.hp.com/go/reach> 에서 찾아볼 수 있습니다.

#### **HP** 재활용 프로그램

HP 에서는 고객들에게 사용한 전자 하드웨어, 기본 제공된 HP 인쇄 카트리지 및 충전식 배터리를 재활 용하도록 권장하고 있습니다. 재활용 프로그램에 관한 자세한 내용은 <http://www.hp.com/recycle> 에서 확인하십시오.

### 유해물질 사용제한 지침**(RoHS: Restriction of Hazardous Substances)**

2005 년 JIS C 0950 사양에 정의된 일본 규제 법령에 따르면 제조업체는 2006 년 7 월 1 일 이후 시판 되는 특정 범주의 전자 제품에 대해 물질 내용 명세서를 제공해야 합니다. 이 제품에 대한 JIS C 0950 물질 명세서를 보려면 <http://www.hp.com/go/jisc0950> 를 방문하십시오.

2008年、日本における製品含有表示方法、JISC0950が公示されました。製 造事業者は、2006年7月1日以降に販売される電気·電子機器の特定化学 物質の含有につきまして情報提供を義務付けられました。製品の部材表示 につきましては、www.hp.com/go/jisc0950を参照してください。

## 有毒有害物质/元素的名称及含量表

#### 根据中国 《电子信息产品污染控制管理办法》

#### 液晶显示器

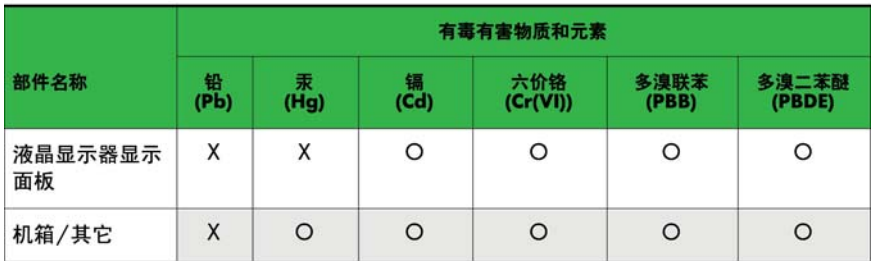

#### CRT 显示器

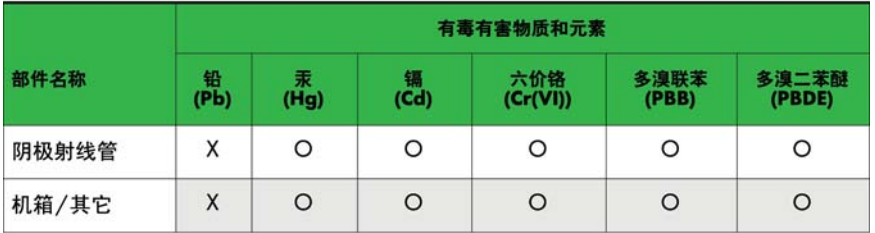

O: 表示该有毒或有害物质在该部件所有均质材料中的含量均在 SJ/T11363-2006标准规定的限量要求以下。

X: 表示该有毒或有害物质至少在该部件所用的某一均质材料中的含量超 出 SJ/T11363-2006标准规定的限量要求。

表中标有"X"的所有部件都符合欧盟 RoHS 法规 一"欧洲议会和欧盟理 事会 2003年1月27日关于电子电器设备中限制使用某些有害物质的 2002/95/EC 号指令"。

注: 环保使用期限的参考标识取决于产品正常工作的温度和湿度等条件。

### **Turkey EEE** 규정

EEE 규정에 부합

EEE Yönetmeliğine Uygundur